### 文字 医心室 经未定价格 医心室 医心室 医心室 医心室 医心室 **第三屆運動彩券 線上通路會員投注手冊**

#### **V2.0-20240503**

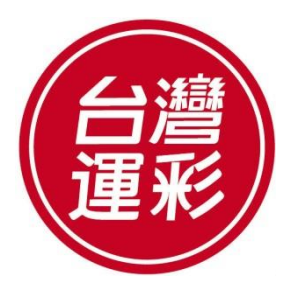

**TAIWAN SPORTS LOTTERY**

**目錄**

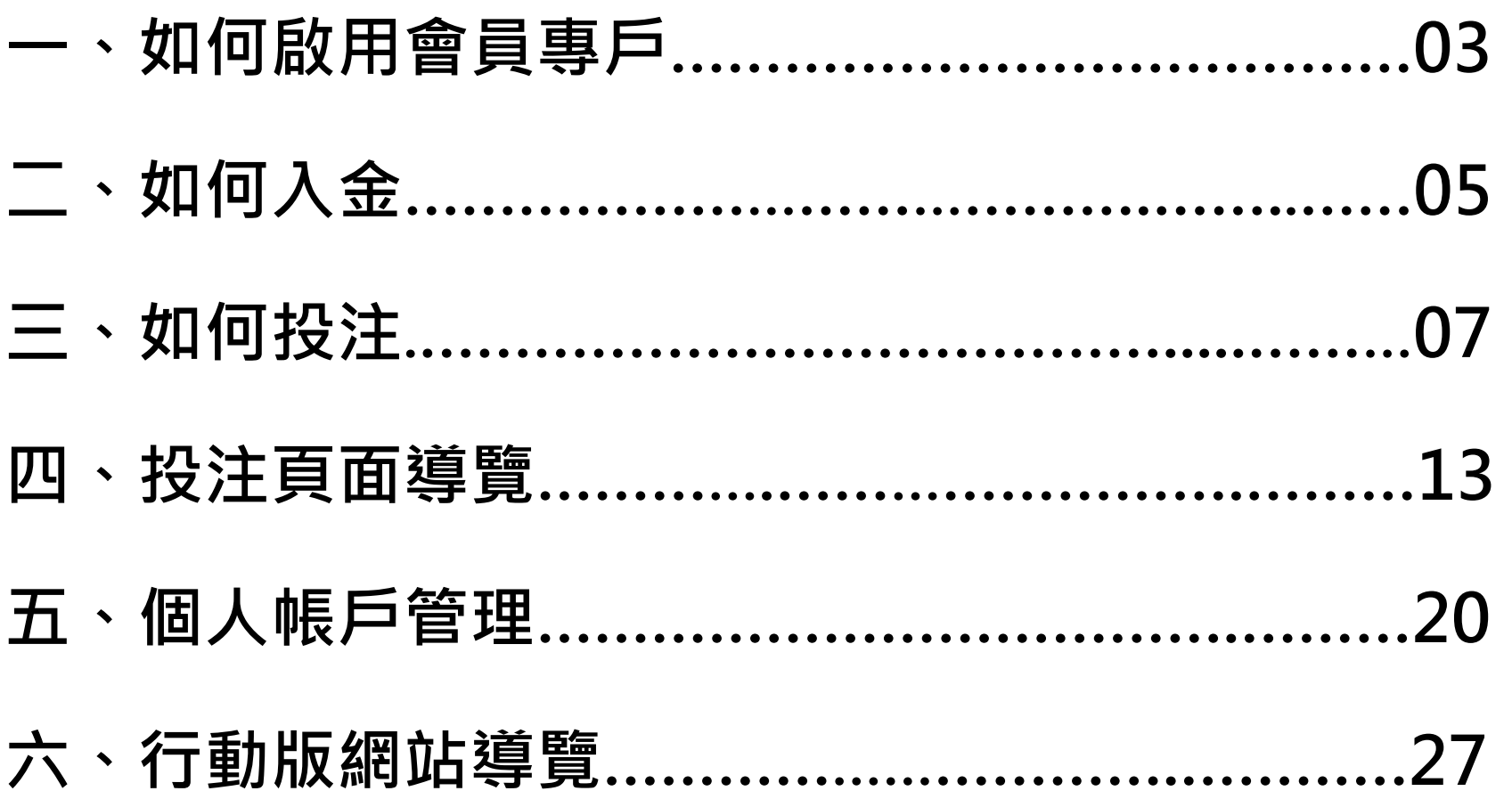

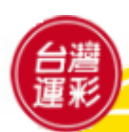

### **一、如何啟用會員專戶(1)**

**經審核通過者,本公司將以電子郵件寄送會員通知信至約定之電子信箱。 點選網址連結至線上會員啟用頁面。會員通知信內容如下:**

台灣運彩線上通路投注會員您好!感謝您申請成為會員。請點選以下連結設定您的登入密碼:

https://activation.sportslottery.com.tw/online-membership-activation/?code=XXXXX

請記得,您的專屬人金帳戶為 95999 加上您的會員代碼。例如,假設您的會員代碼為 123, 您的入金帳戶即為 95999123 (銀行代碼為 822),入金後即可投注。您的會員代碼顯示於上述 啟用連結畫面中。請妥善保存您的會員代碼和您設定的密碼,以便登入台灣運彩網站時使用。

台灣運動彩券股份有限公司會透過您申請線上通路會員時所提供及其後更新的個人資料,隨時 將本公司之產品官傳、行銷推廣、贈獎活動等訊息提供給您,如果您不願意收到此類資訊或參 與贈奬活動,可以隨時致電客服專線02-27910988,表示拒絕接受本公司之行銷。

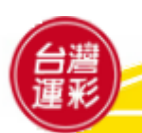

**1**

# **一、如何啟用會員專戶(2)**

**啟用會員資格前需設定密碼,設定完即啟用成功 2**

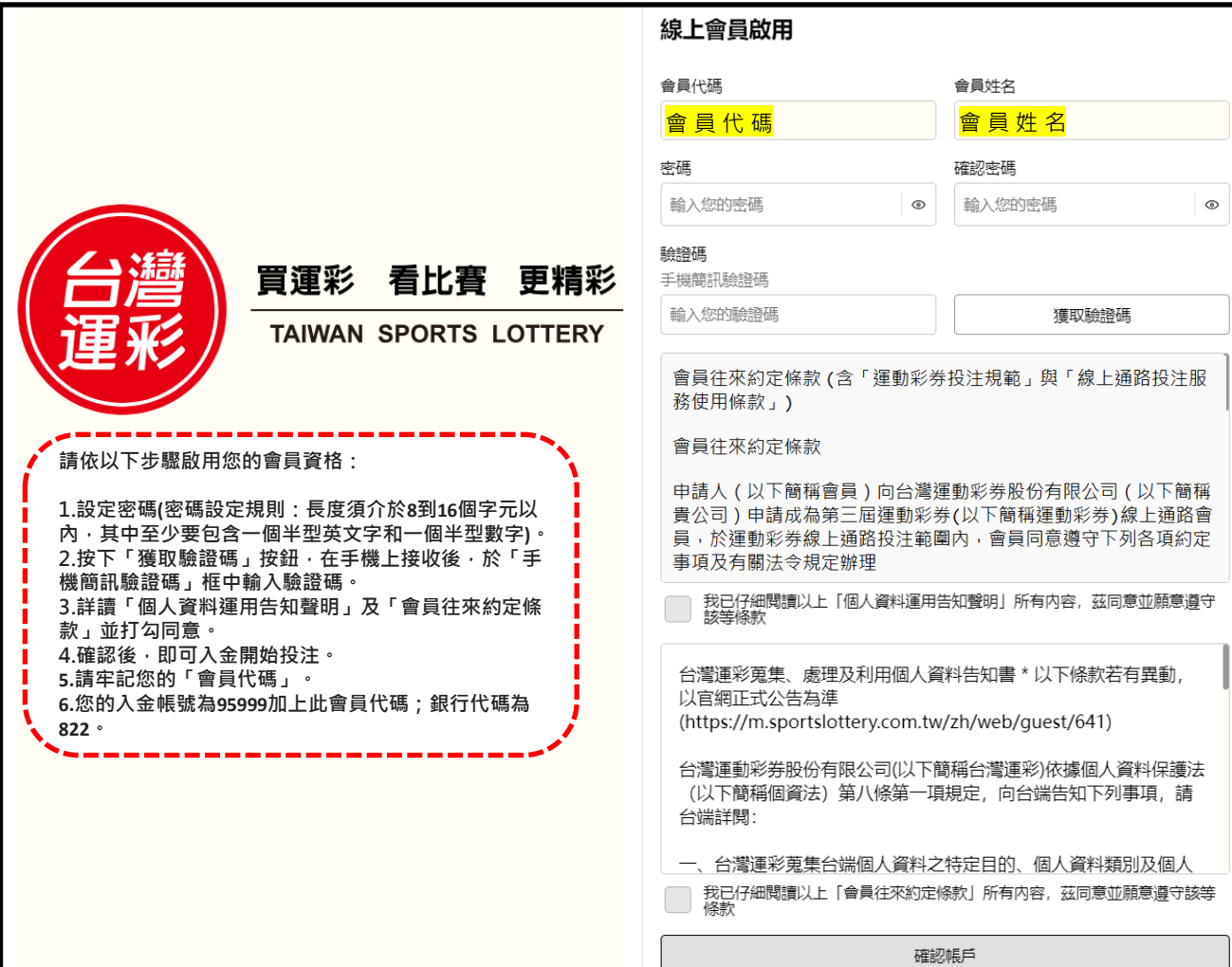

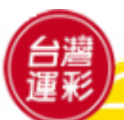

# **二、如何入金(1)**

**會員投注前應將投注款項預先入金,會員專戶應維持充足金額,以利投注。**

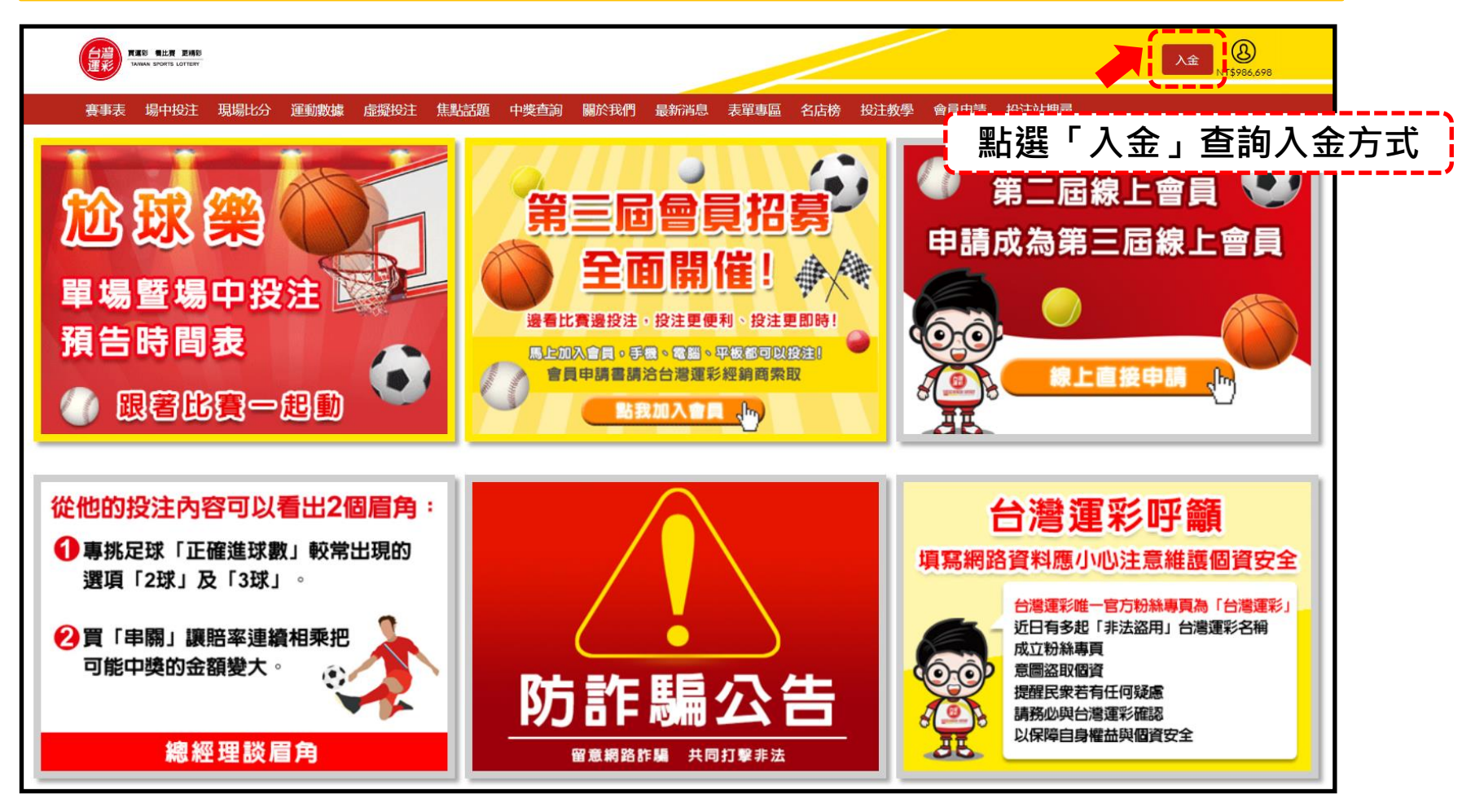

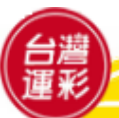

# **二、如何入金(2)**

#### **請詳細閱讀以下步驟以進行入金作業**

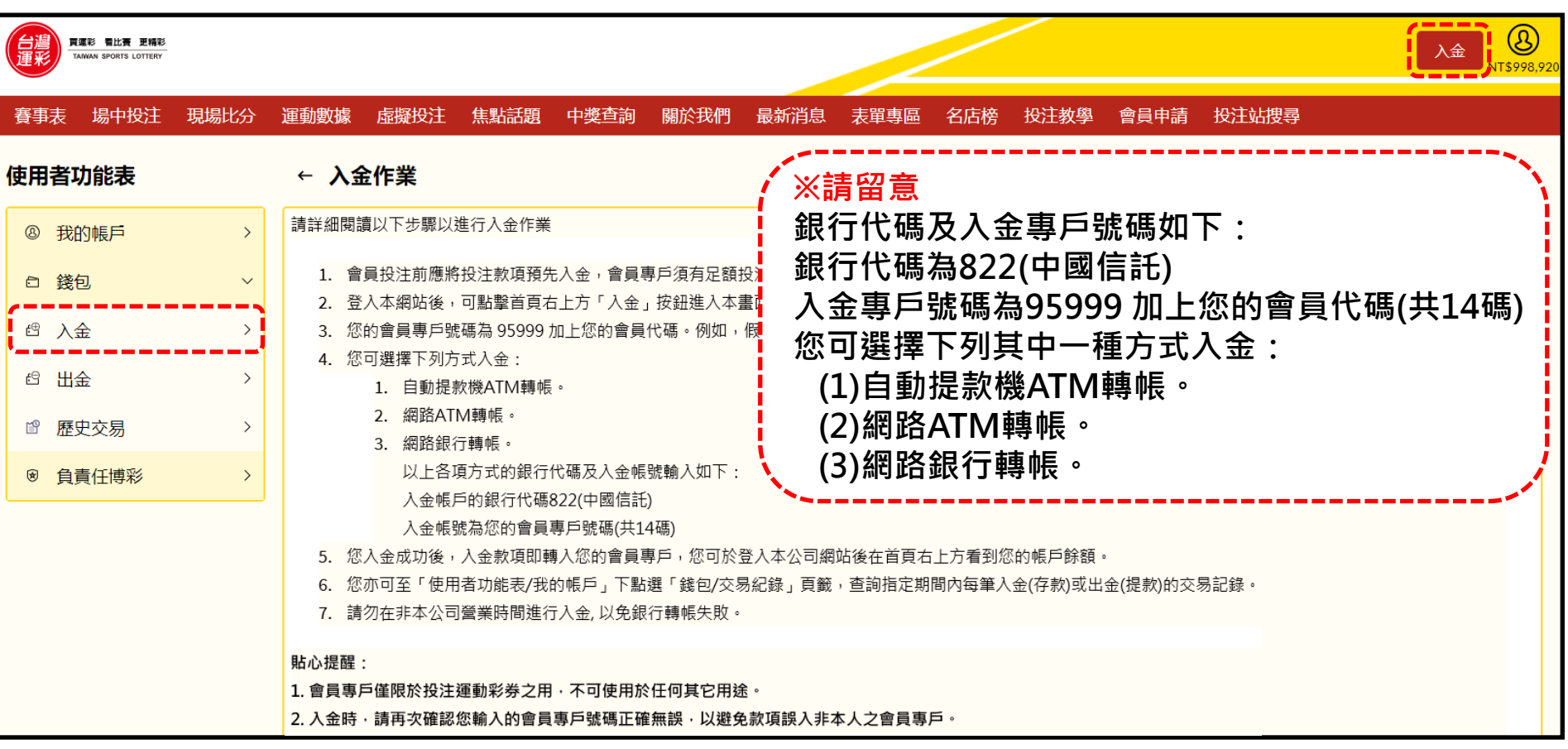

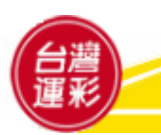

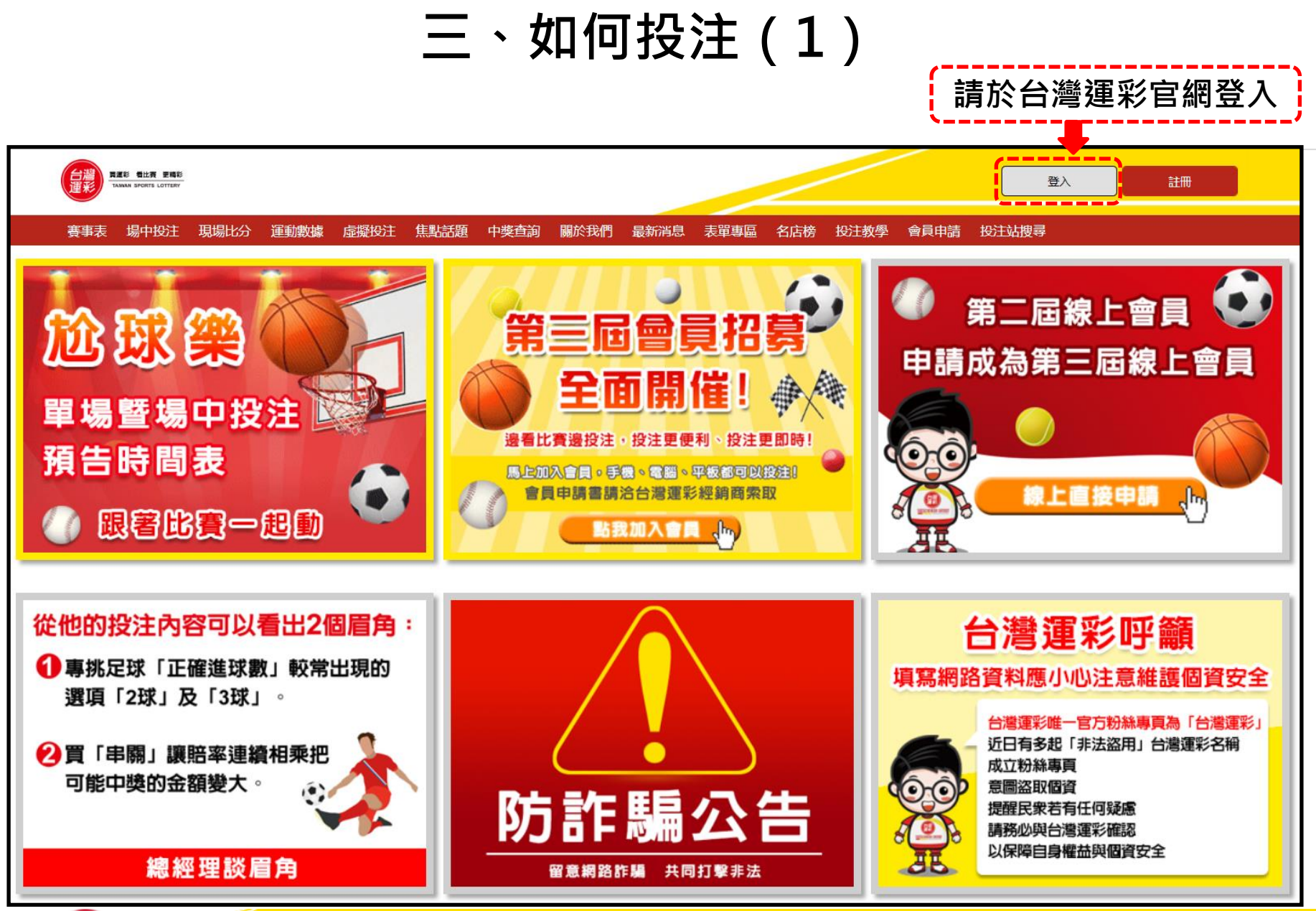

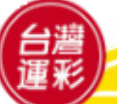

**三、如何投注(2)**

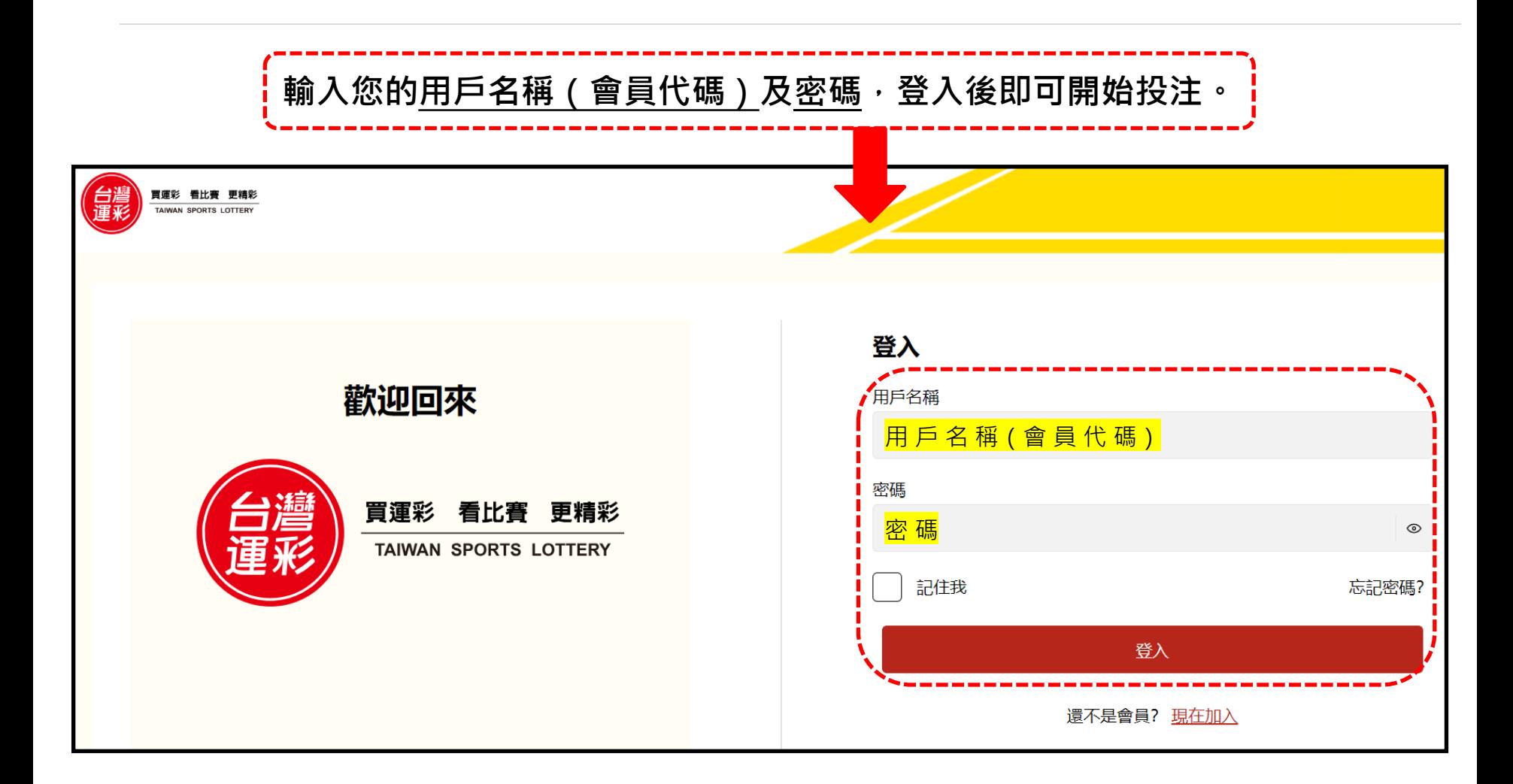

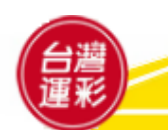

# **三、如何投注(3)**

#### **首次投注者應注意事項:**

會員投注之安全認證機制:會員進行投注交易時, 系統將以簡訊方式發送交易驗 證密碼(OTP)至約定的行動電話門號,會員收到後輸入,經系統檢查吻合後,始 **能進行投注。**

#### **提醒您:**

- **1. 每次登入後的首次投注,都需要輸入交易驗證密碼(OTP)才能進行投注。您 可查詢手機簡訊,以取得交易驗證密碼。**
- **2. 執行登入後,如閒置時間超過20分鐘將強制登出,以維護您的交易安全。**
- **3. 會員完成投注程序後,不得撤銷或撤回。**

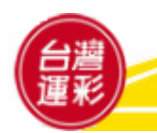

# **三、如何投注(4)**

# **點選賽事表 <sup>1</sup>**

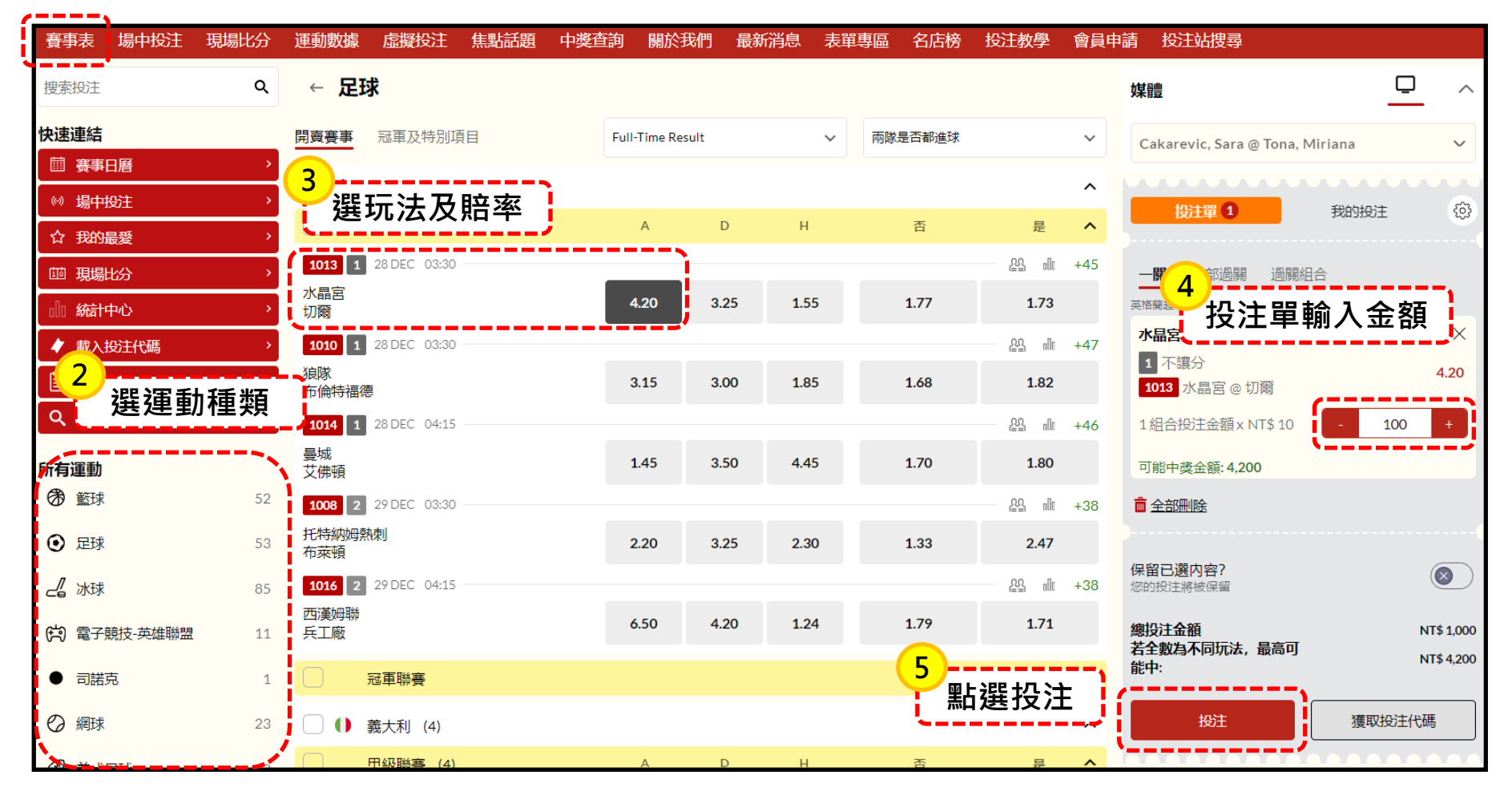

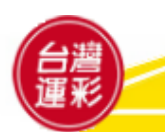

# **三、如何投注(5)**

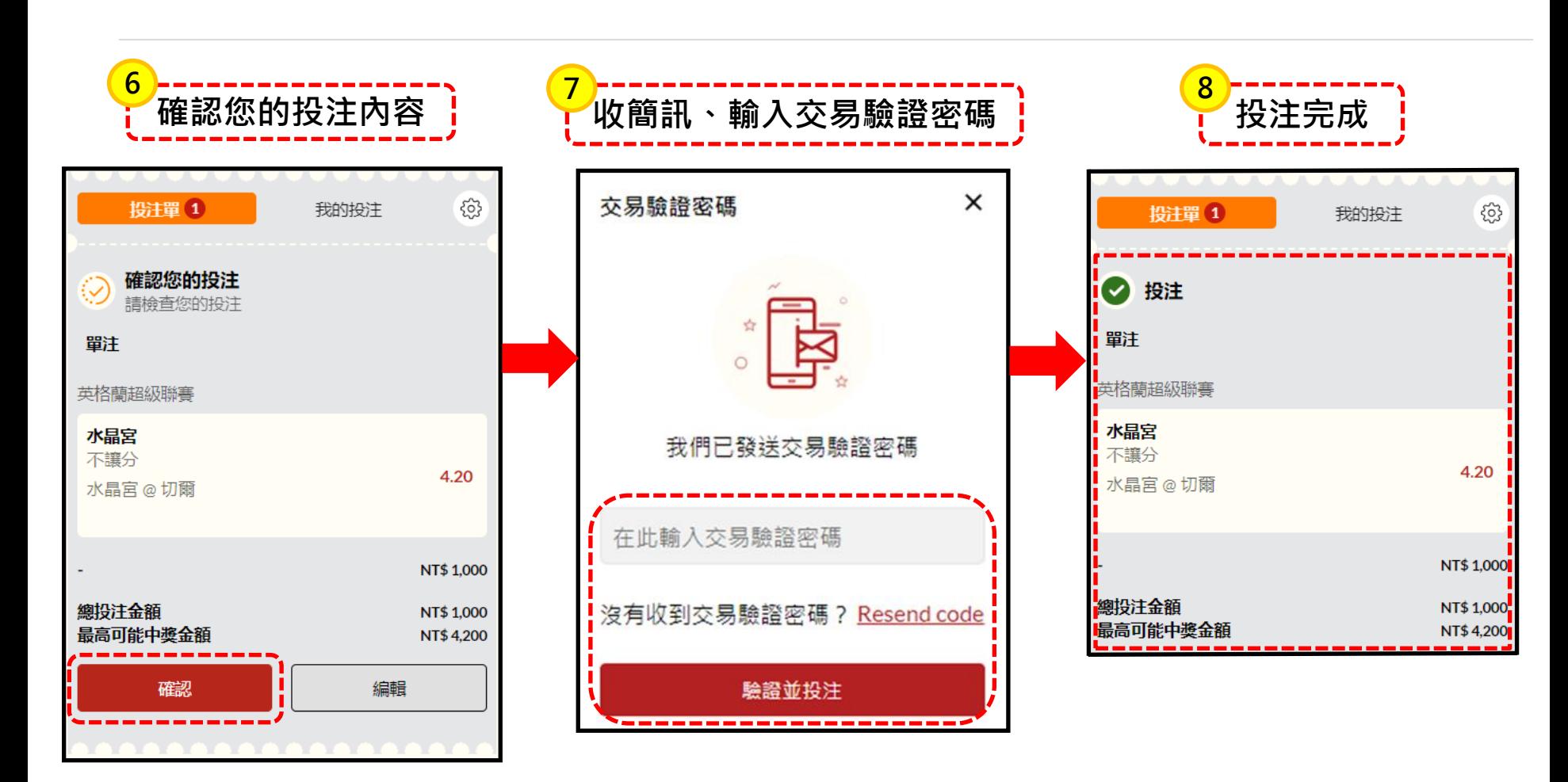

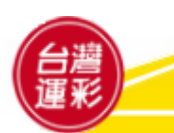

**三、如何投注(6)**

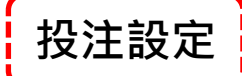

**※請留意 賠率會隨時變動,投注完成當下的賠率,可能和您在賽事表上所看到的賠率不同。** □勾選「不接受任何賠率變化」表示您在投注時,若賠率有變動,即無法完成該筆投注。 □勾選「接受任何賠率變化」表示您在投注時,若賠率有變動且無論變高或變低您都願意接受該筆投注。 □勾選「只接受較高賠率變化」表示您在投注時,若賠率有變低,即無法完成該筆投注。

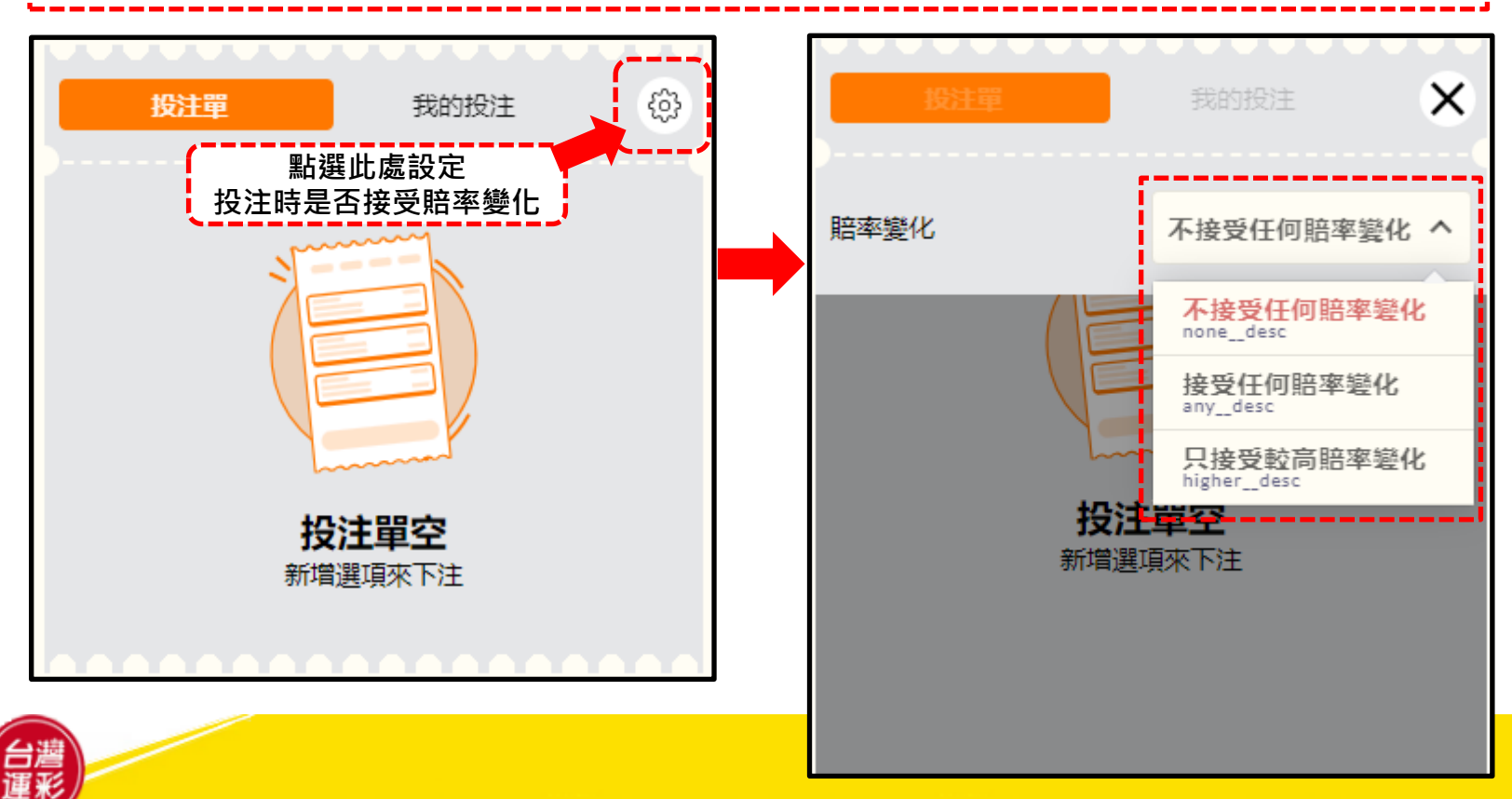

### **四、投注頁面導覽(1)-首頁**

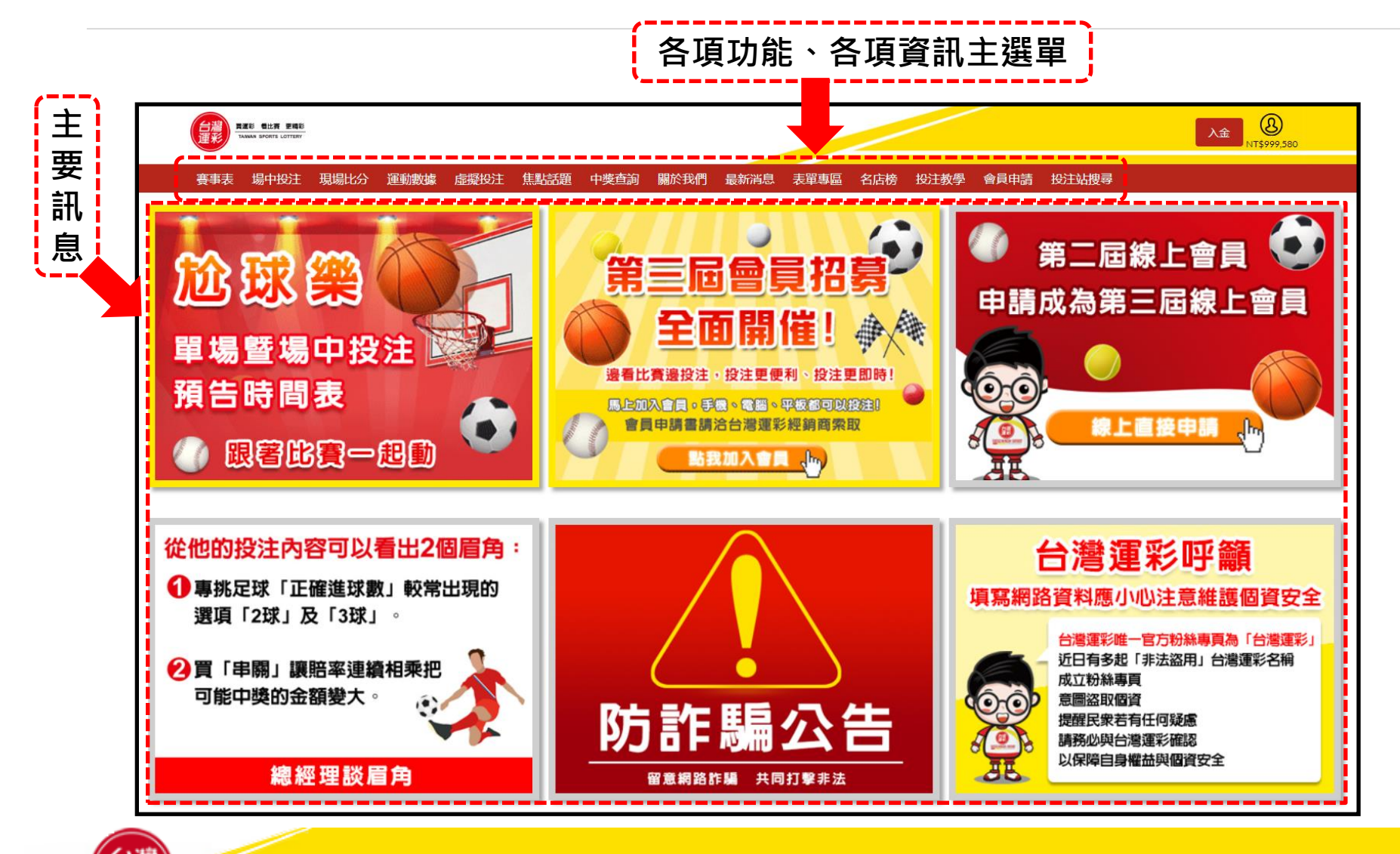

# **四、投注頁面導覽(2)-首頁**

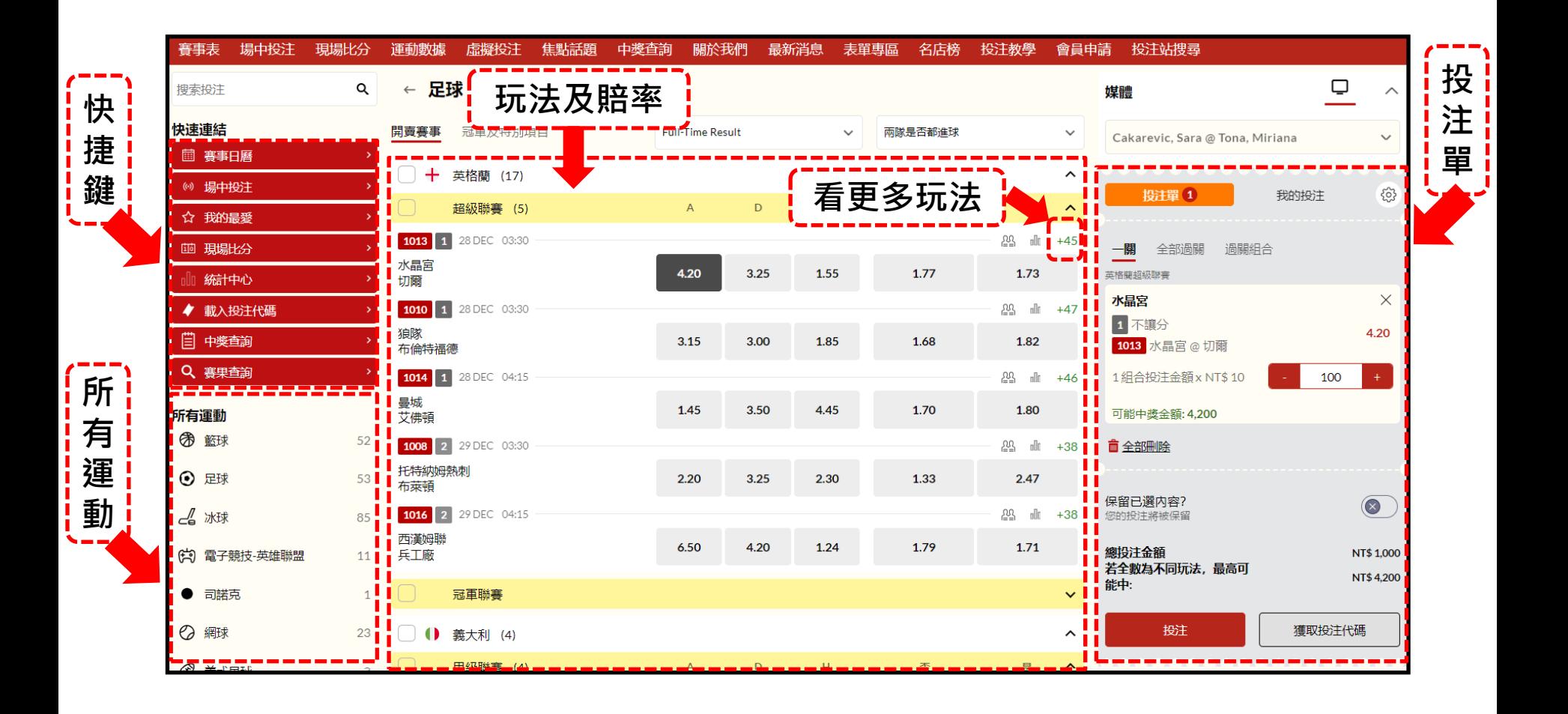

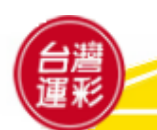

# **四、投注頁面導覽(3)-場中投注**

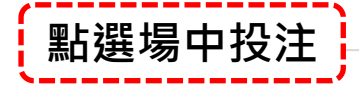

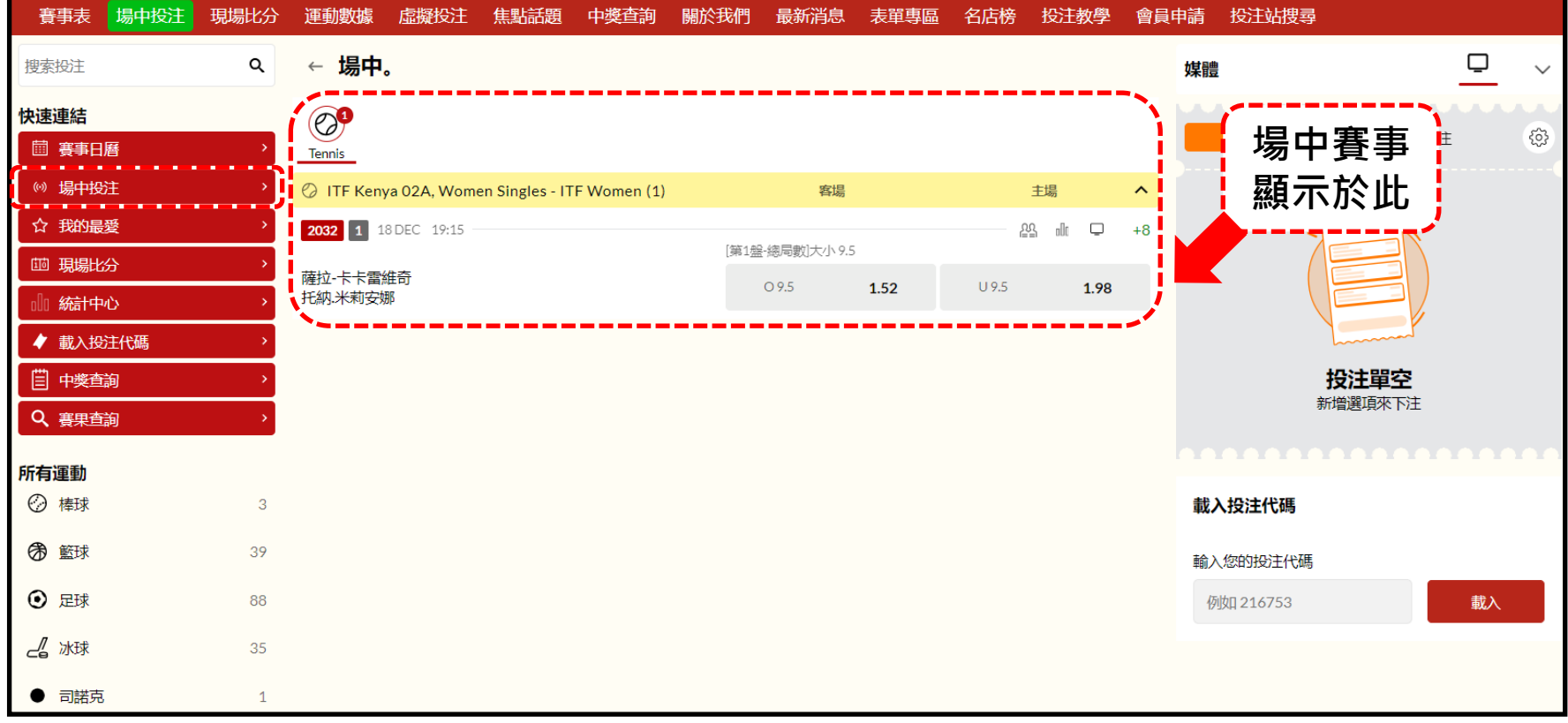

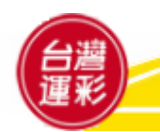

#### **四、投注頁面導覽(4)-添加我的最愛**

#### **點選任一賽事類別→添加到我的最愛或保存**

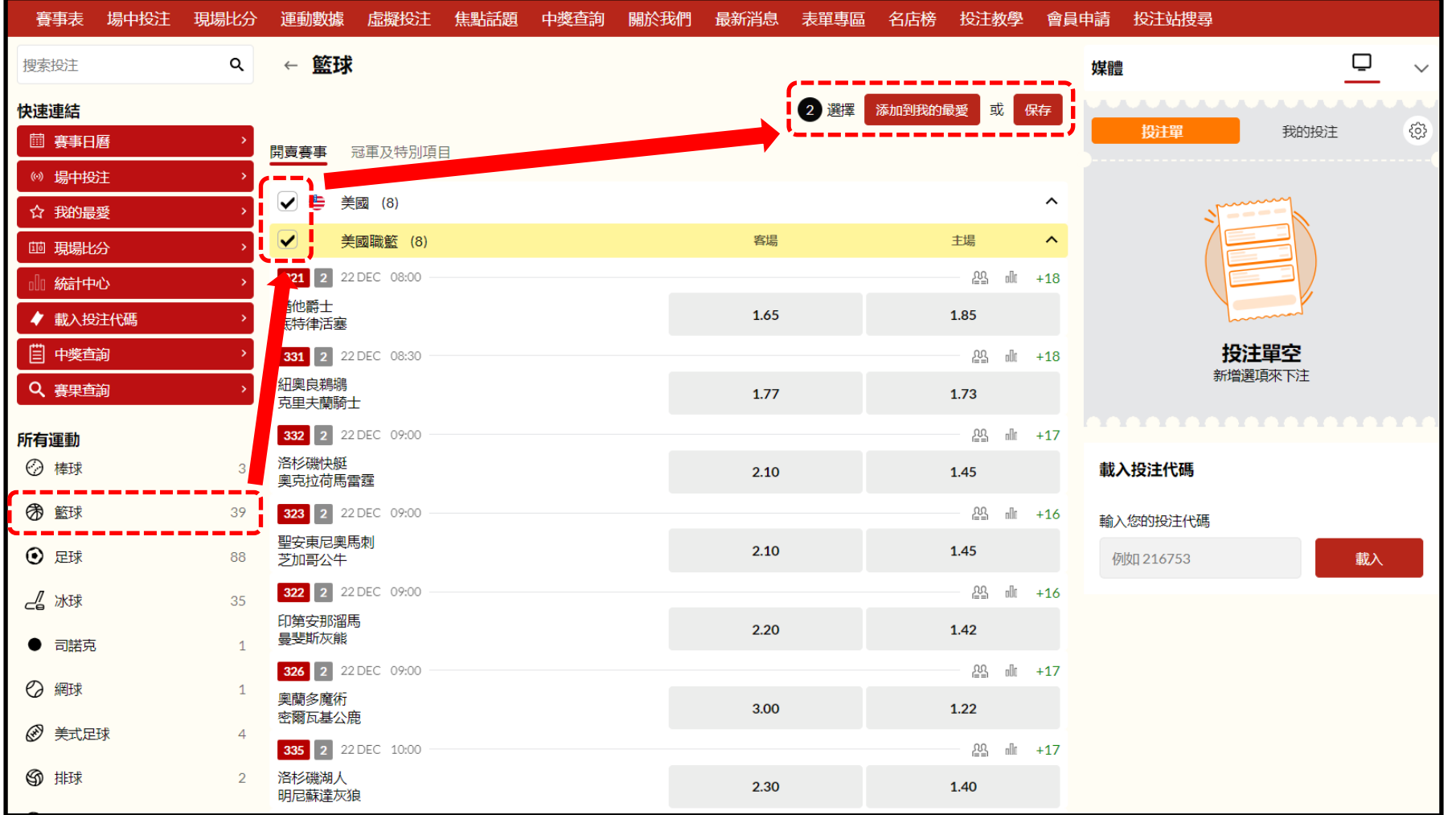

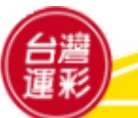

**四、投注頁面導覽(5)-我的最愛**

#### **點選我的最愛→可快速瀏覽已儲存的賽事**

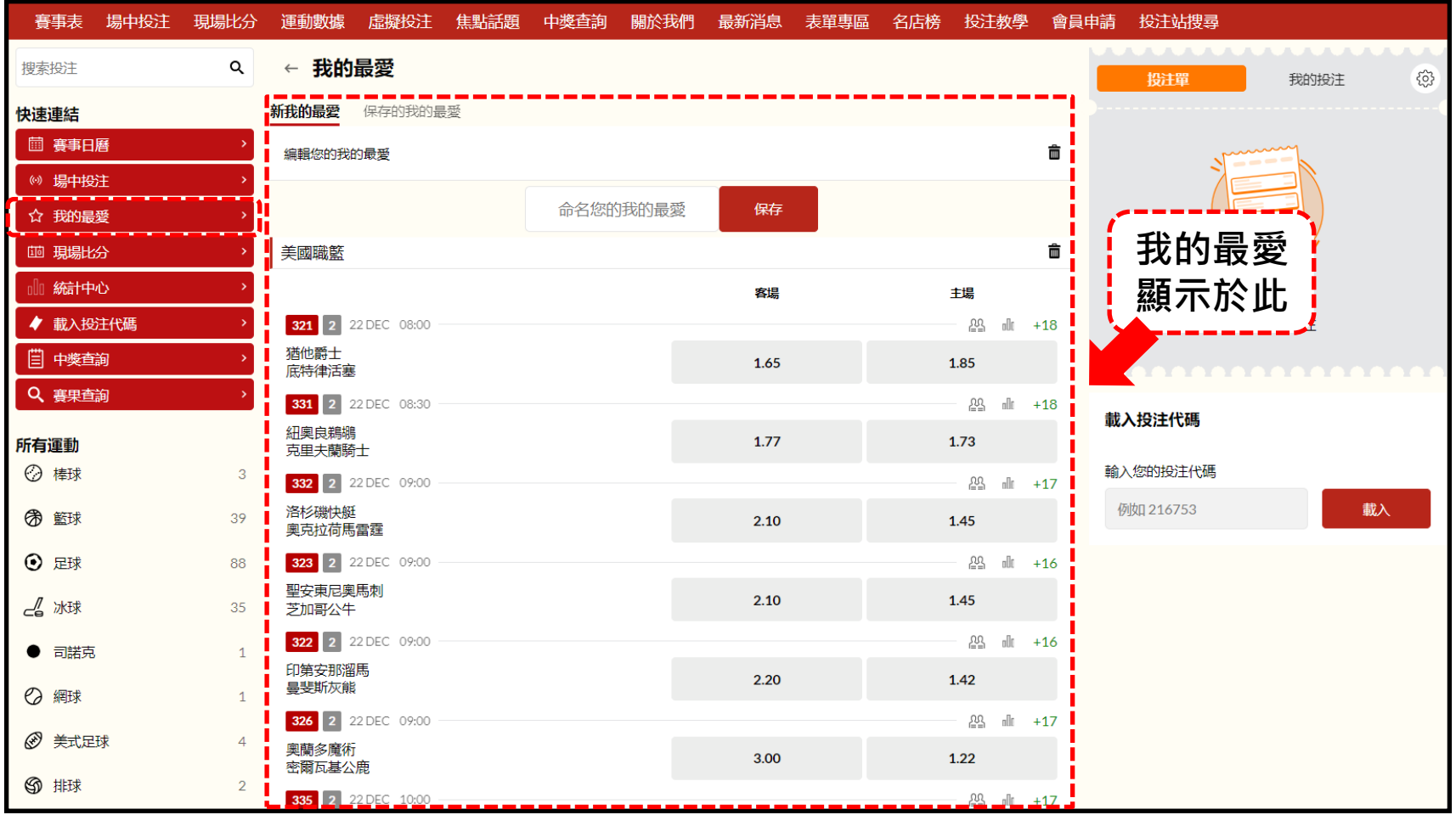

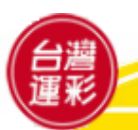

**四、投注頁面導覽(6)-現場比分**

#### **點選現場比分→查詢賽事即時比分**

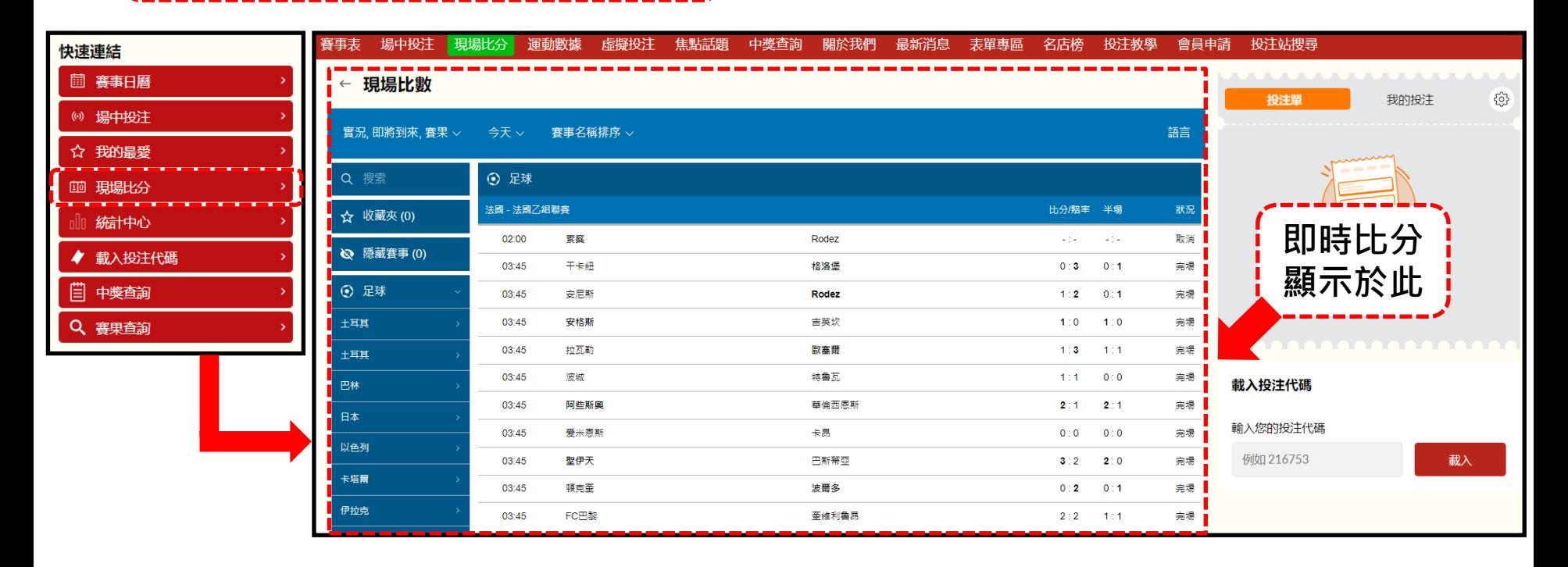

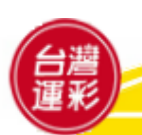

**四、投注頁面導覽(7)-統計中心**

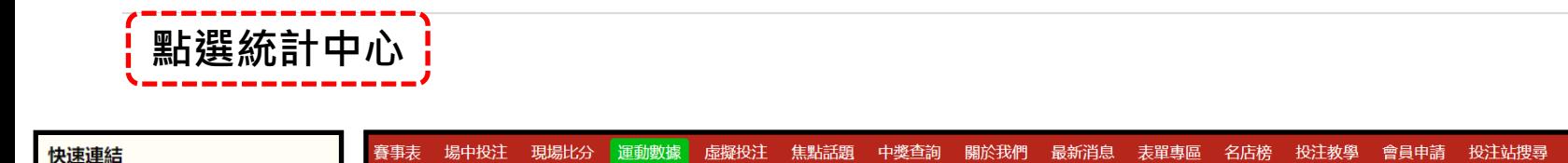

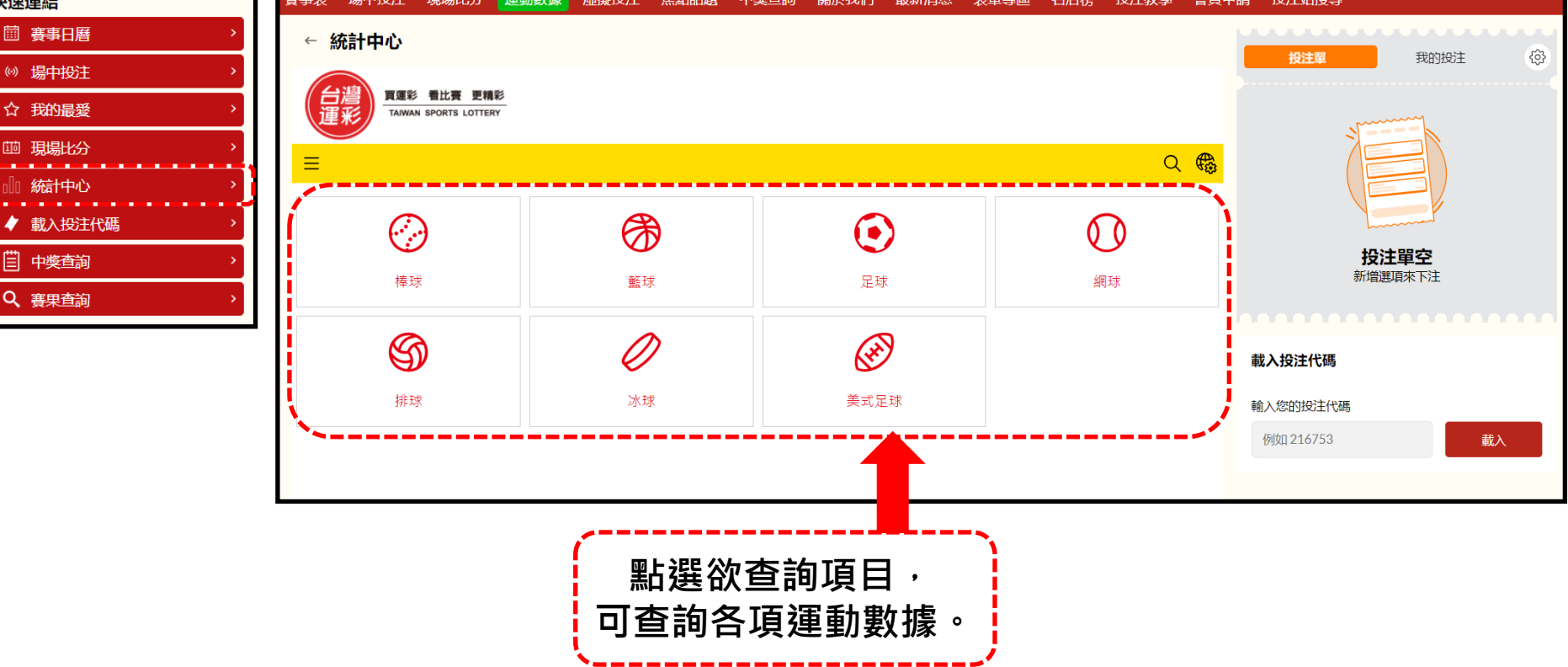

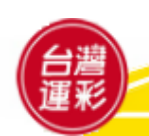

# **五、個人帳戶管理(1)**

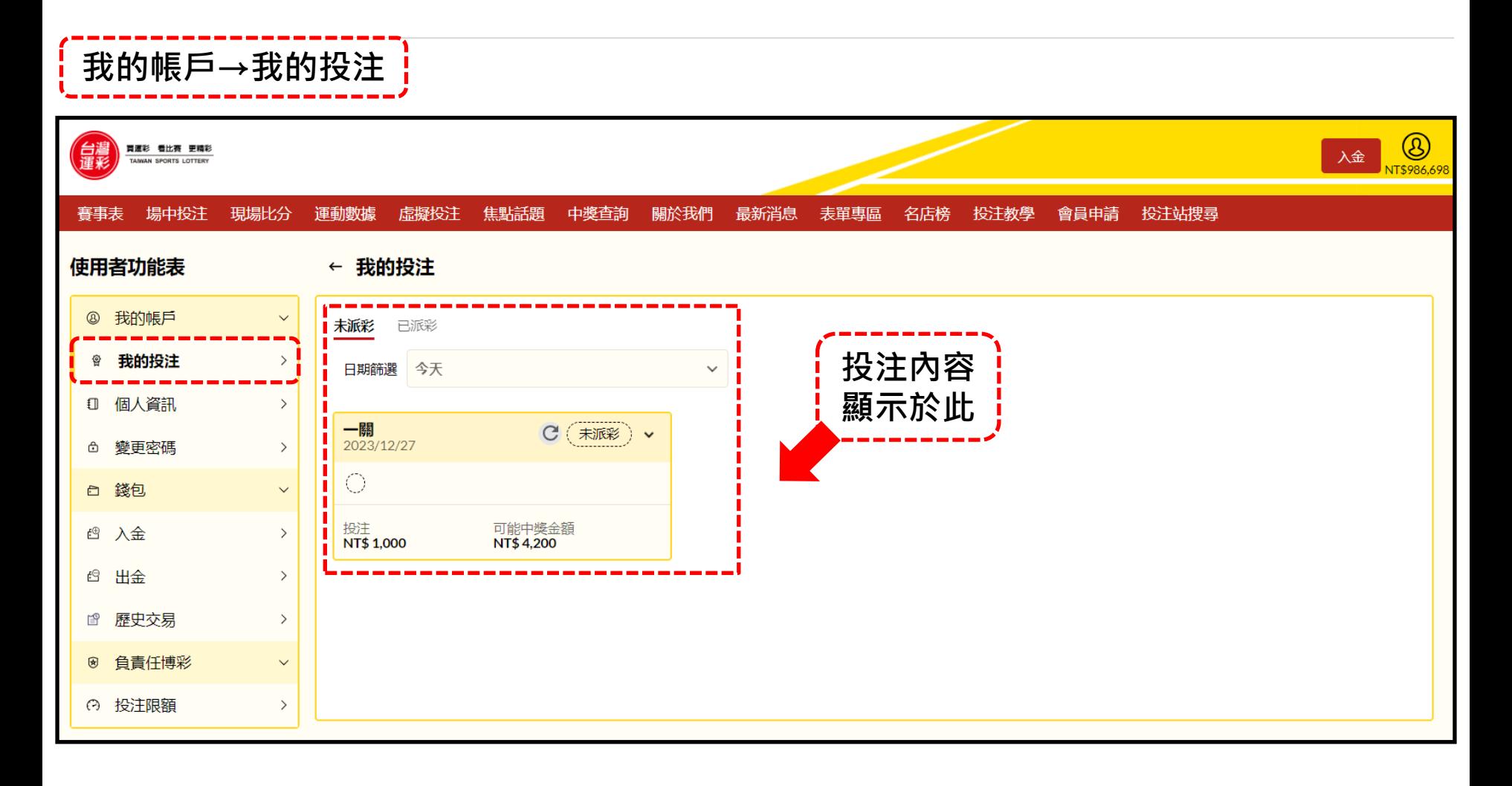

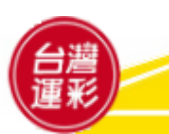

# **五、個人帳戶管理(2)**

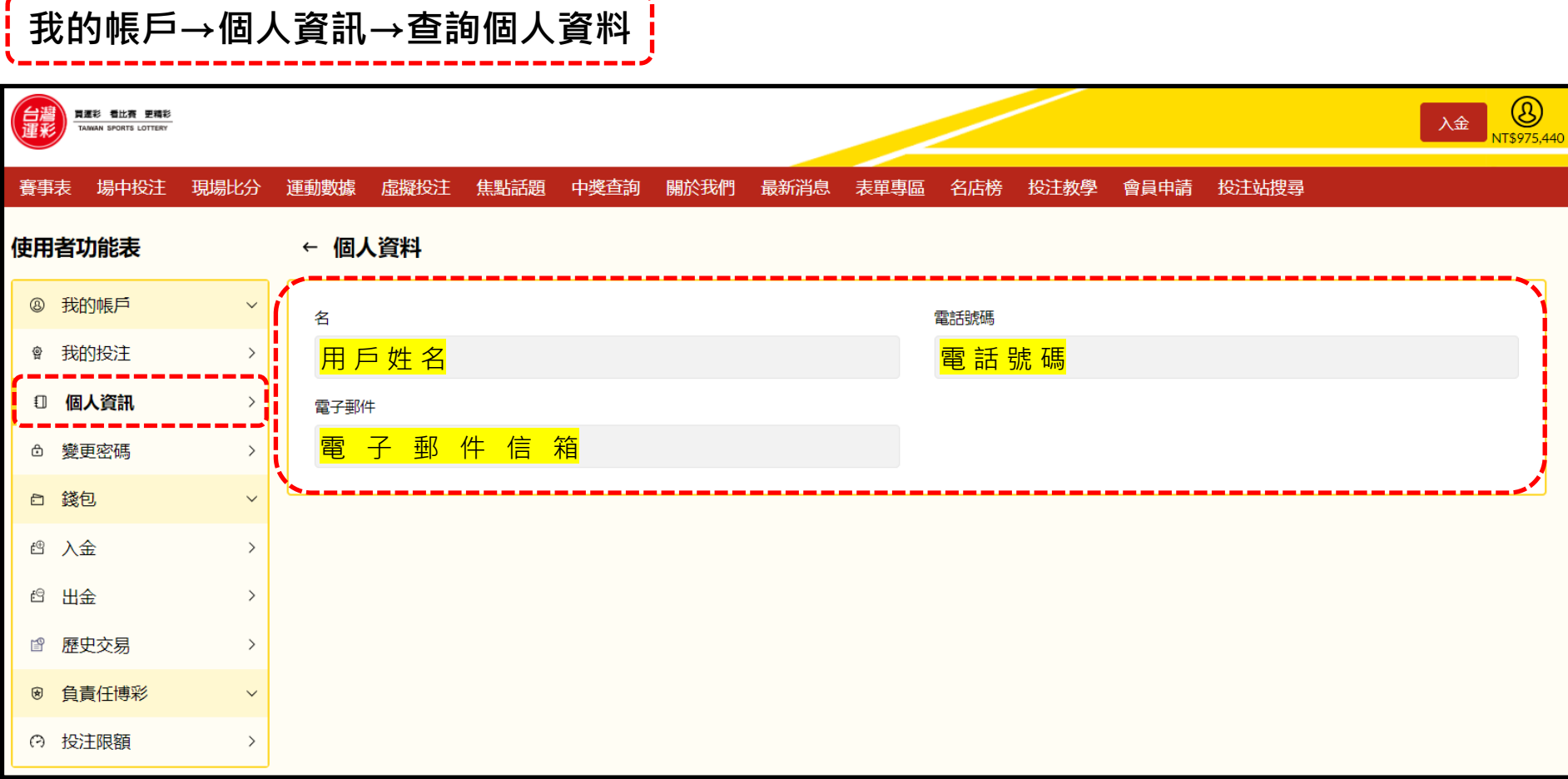

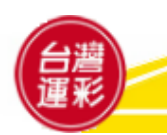

## **五、個人帳戶管理(3)**

#### **我的帳戶→變更密碼→輸入新密碼以進行變更** $\circledB$ 信灣 買運彩 看比賽 更精彩 入金 TANYAN SPORTS LOTTERY NT\$975.44 場中投注 現場比分 虚擬投注 焦點話題 投注教學 投注站搜尋 春事表 運動數據 中獎查詢 關於我們 最新消息 表單專區 名店榜 會員申請 使用者功能表 ← 更新密碼 **8 我的帳戶**  $\checkmark$ 新密碼 ☞ 我的投注  $\rightarrow$ 密碼長度必須至少為8個字元,包含1個小寫字母、1個大寫字母和1個數字。 如何變更密碼  $_{\odot}$ 1 個人資訊  $\rightarrow$ 1. 輸入新密碼 確認密碼 □ 變更密碼 2. 在「確認密碼」欄位中再次輸入新密碼 兩個密碼必須相符 3. 按下「獲取驗證碼」按鈕,稍後在手機上收取簡訊 4. 在「驗證碼」欄位中輸入收到的驗證碼 白 錢包  $\checkmark$  $_{\odot}$ 5. 按下「更新密碼」按鈕 ☆ 心  $\rightarrow$ 驗證碼 輸入您的4位元數位代碼 ☆ 出金  $\rightarrow$ 獲取驗誇碼 ■ 歴史交易  $\rightarrow$ 8 負責任博彩 更新密碼  $\checkmark$ ◎ 投注限額  $\,>\,$

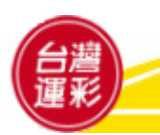

# **五、個人帳戶管理(4)**

#### **錢包→入金→詳閱以下步驟以進行入金作業**

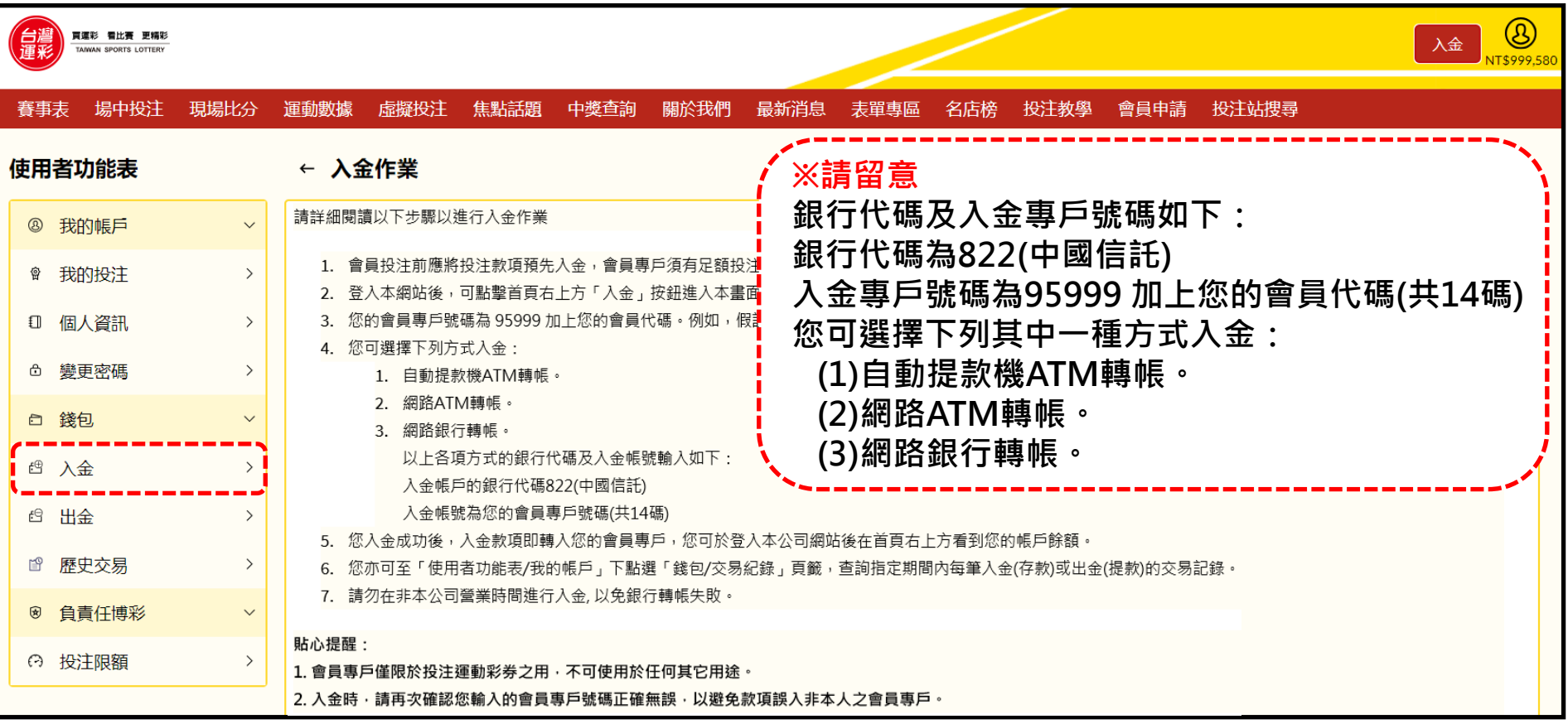

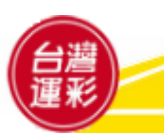

#### **五、個人帳戶管理(5)**

#### **錢包→出金→會員出金前須先辦理約定出金帳號**

**辦理約定出金帳號時,請提供會員本人名義之金融機構帳戶存摺或其他相關證明文件複本(可為影本、 影像、傳真、照片、檔案等)並於空白處註明會員身分證統一編號及簽名,以傳真:02-27151941, 或 EMAIL:service@sportslottery.com.tw 傳到本公司客服中心。收件後約7個營業日完成。**

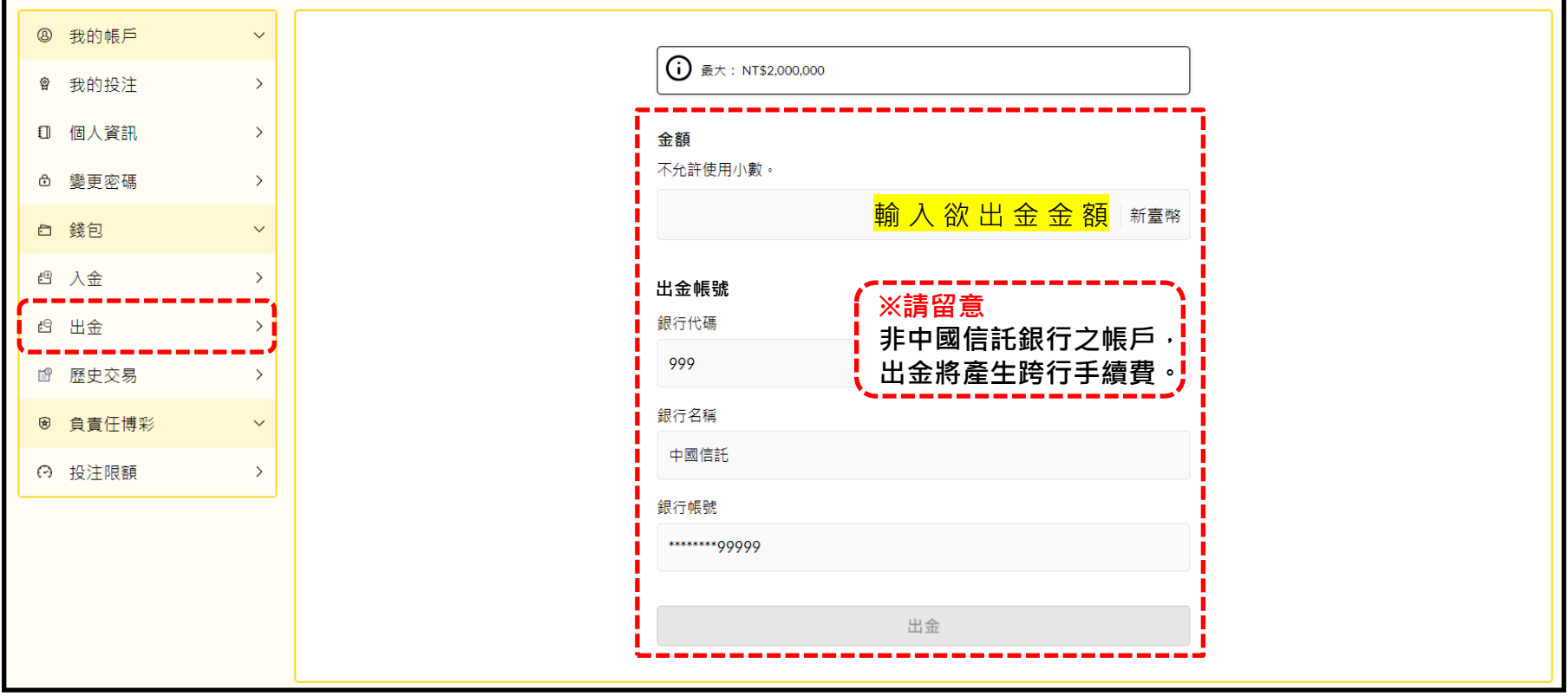

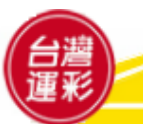

#### **五、個人帳戶管理(6)**

#### **錢包→歷史交易→選擇交易類型及日期即可查詢交易紀錄**

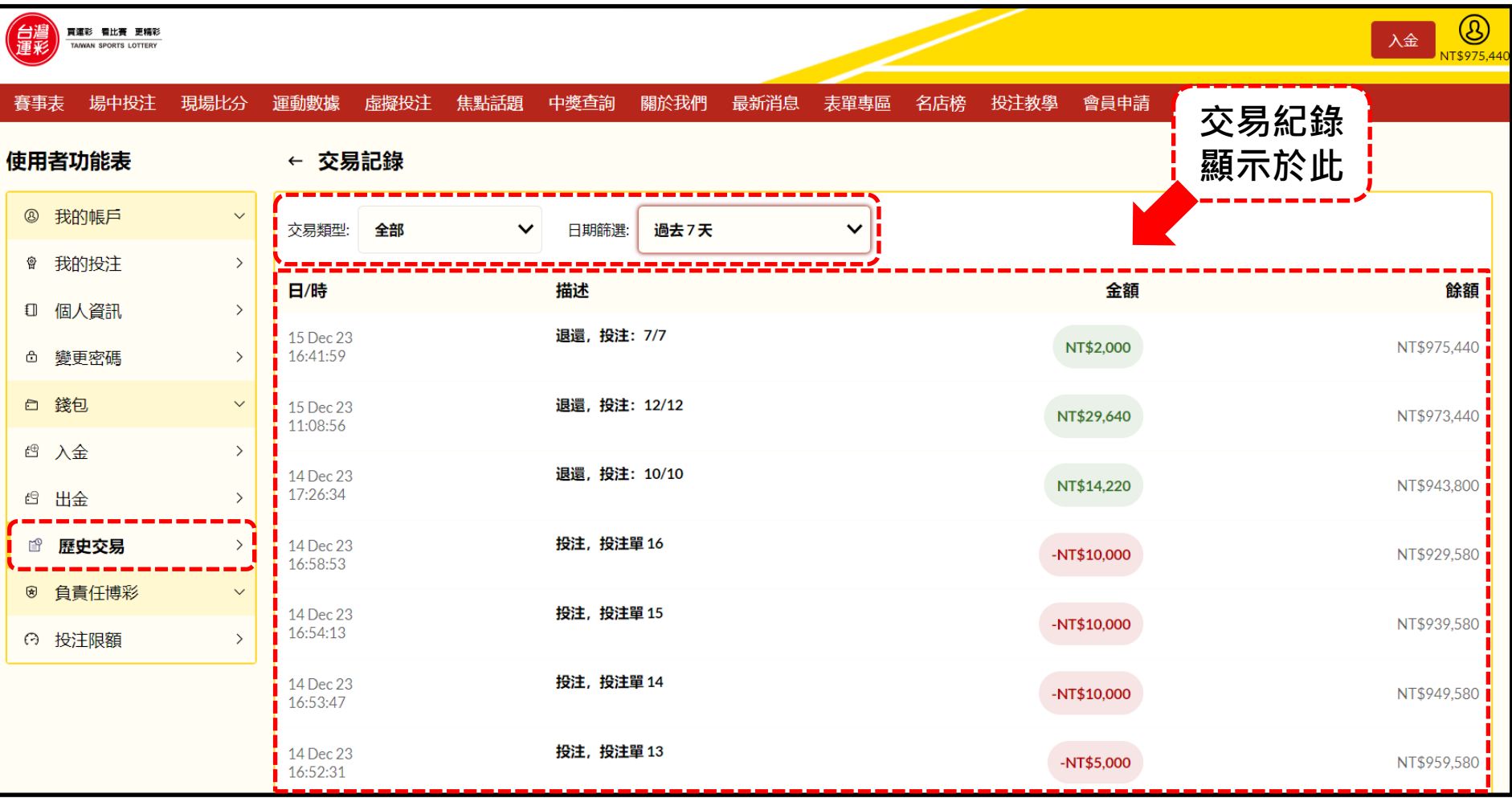

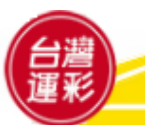

#### **五、個人帳戶管理(7)**

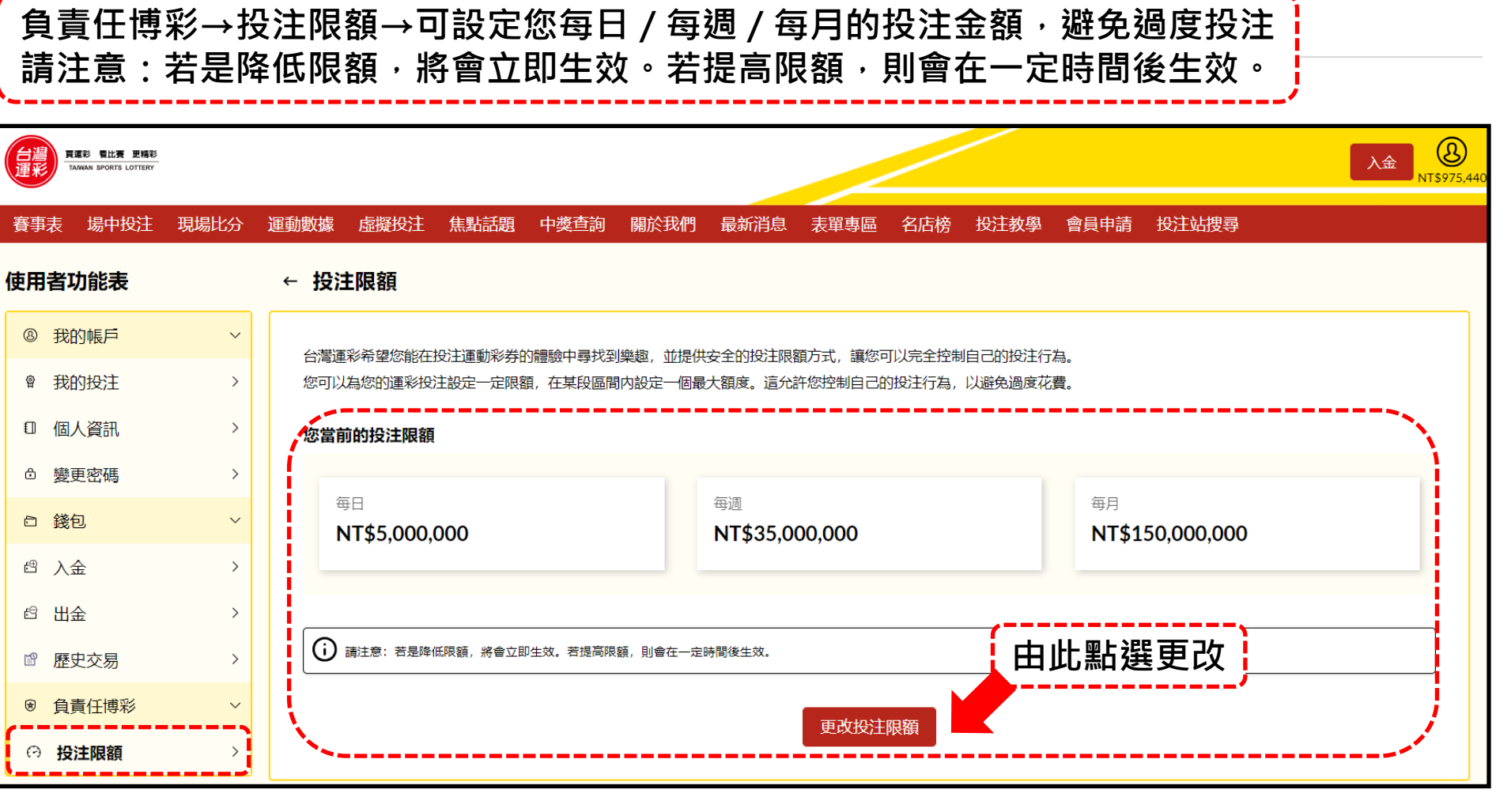

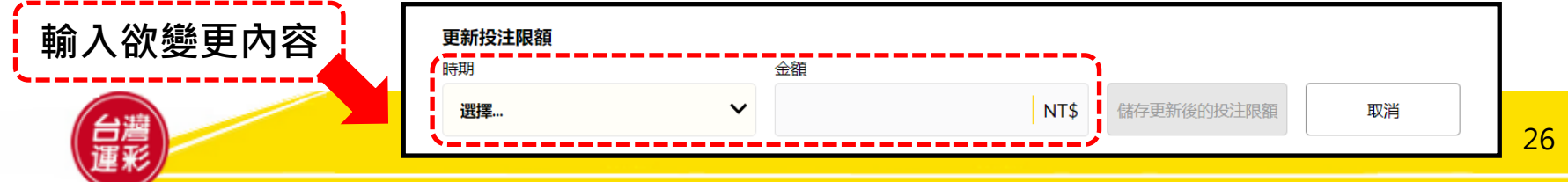

**六、行動版網站導覽(1)-如何登入/首頁**

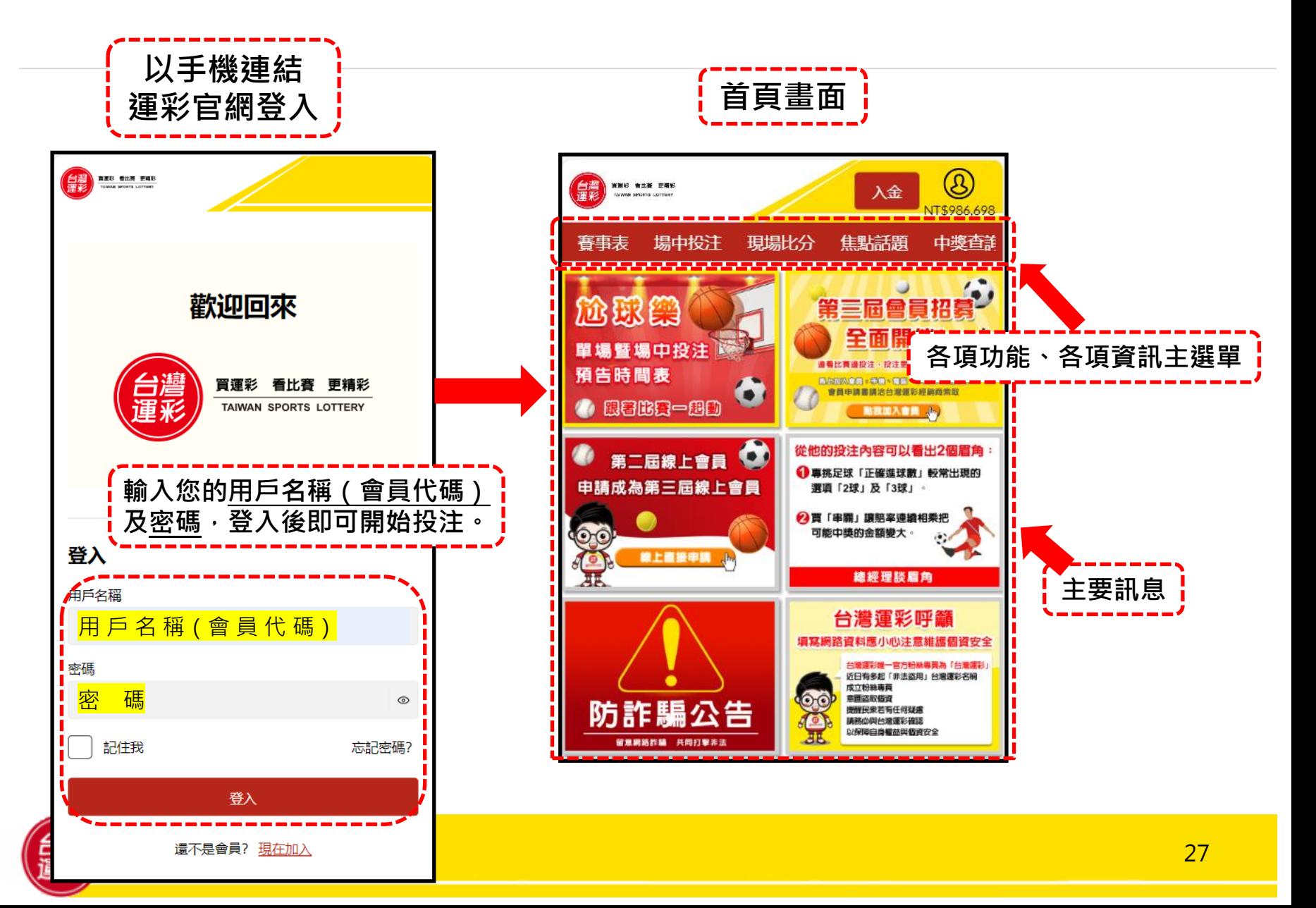

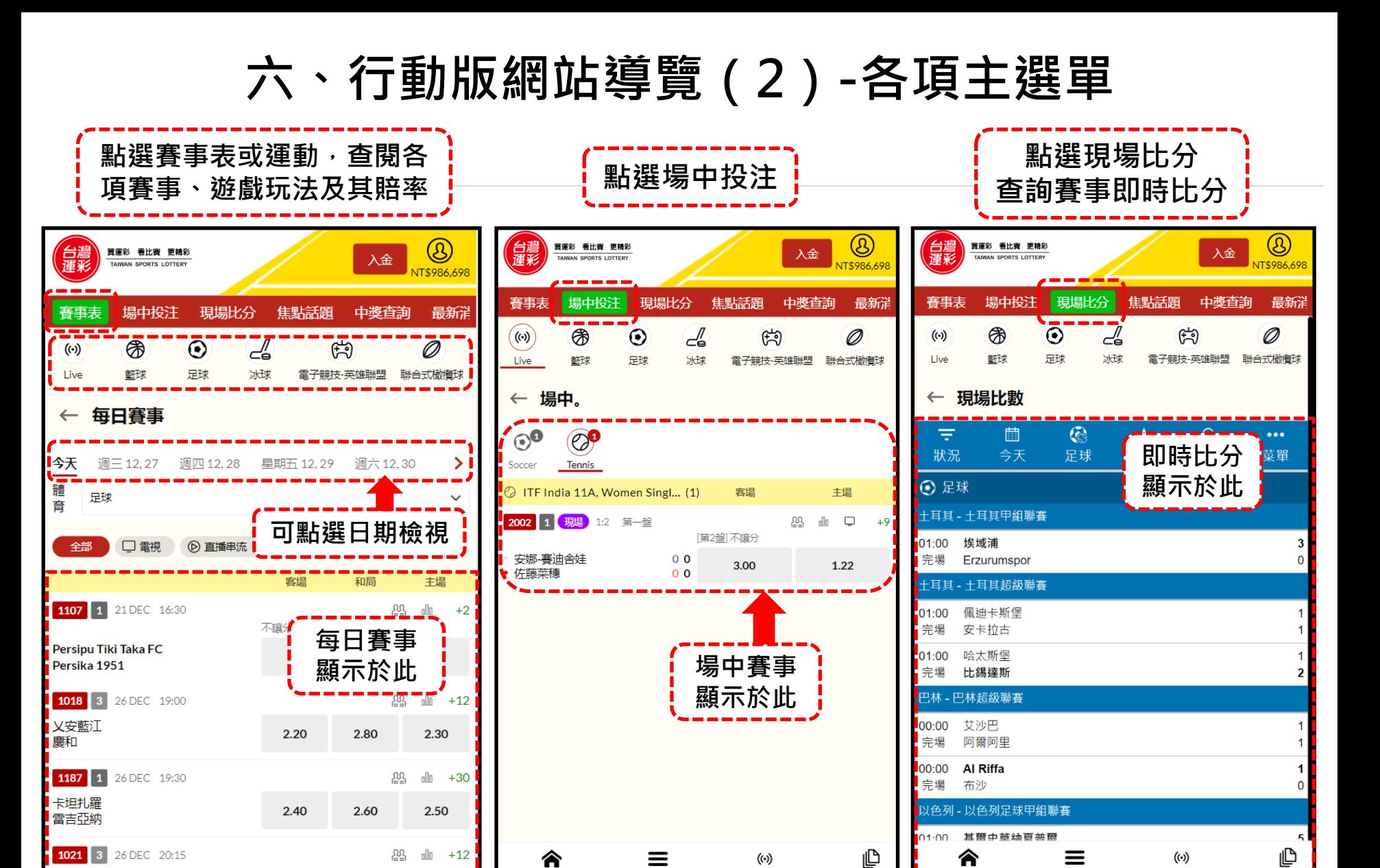

主隊

河靜鴻嶺

♠

丰隊

 $300.$ 

 $=$ 

A-Z 運動類型

 $-285$ 

 $(\cdot)$ 

場中

 $180 -$ 

心

我的投注

A-Z 運動類型

場中

28

我的投注

場中

主隊

我的投注

A-Z 運動類型

#### **六、行動版網站導覽(3)-如何投注**

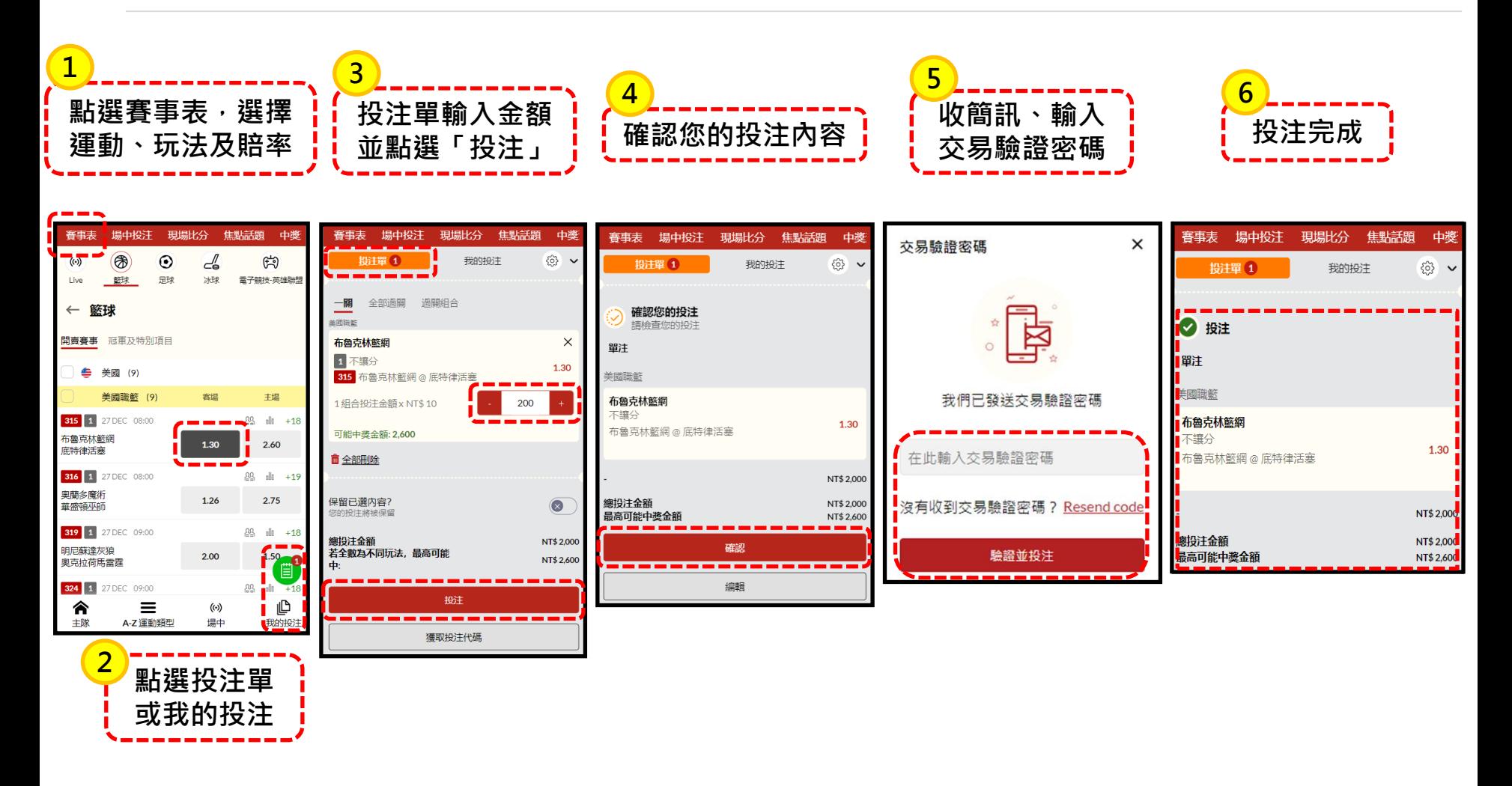

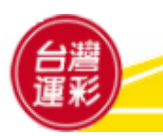

#### **六、行動版網站導覽(4)-我的帳戶功能列**

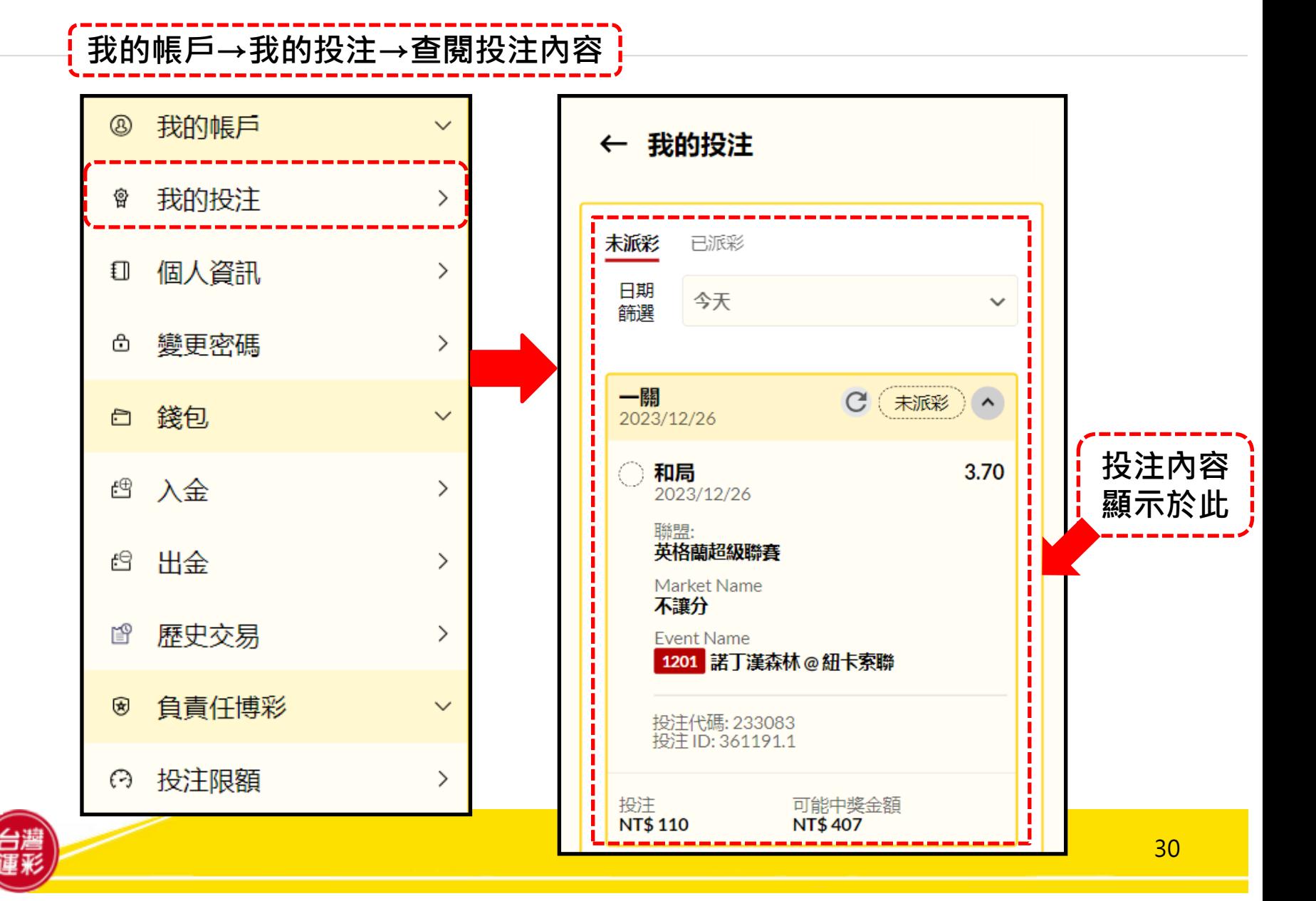

#### **六、行動版網站導覽(5)-我的帳戶功能列**

#### →<br>【我的帳戶→個人資訊→查詢個人資料】

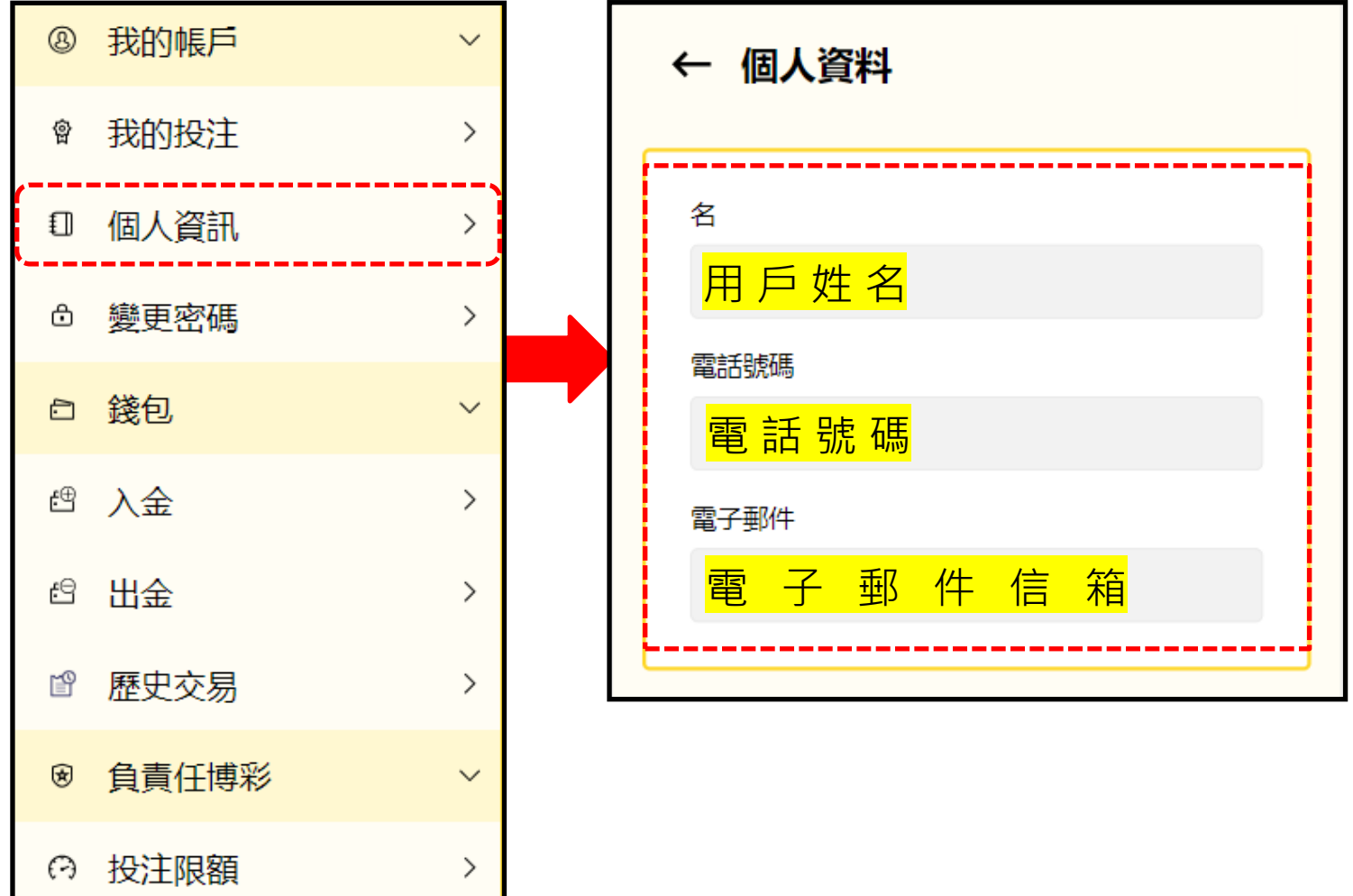

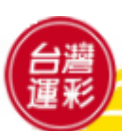

#### **六、行動版網站導覽(6)-我的帳戶功能列**

#### **我的帳戶→變更密碼→輸入新密碼以進行變更**

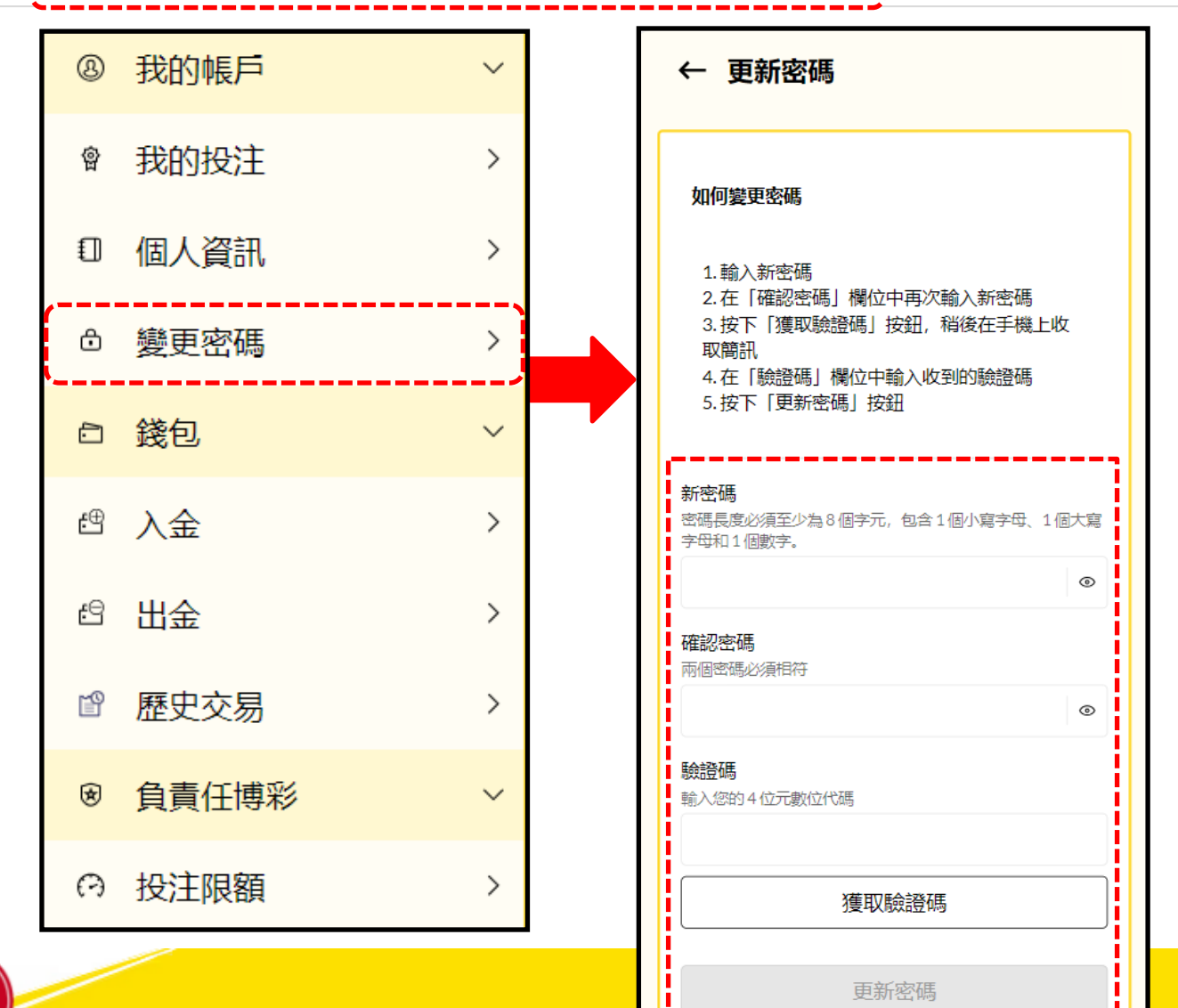

### **六、行動版網站導覽(7)-我的帳戶功能列**

#### **錢包→入金→詳閱以下步驟以進行入金作業**

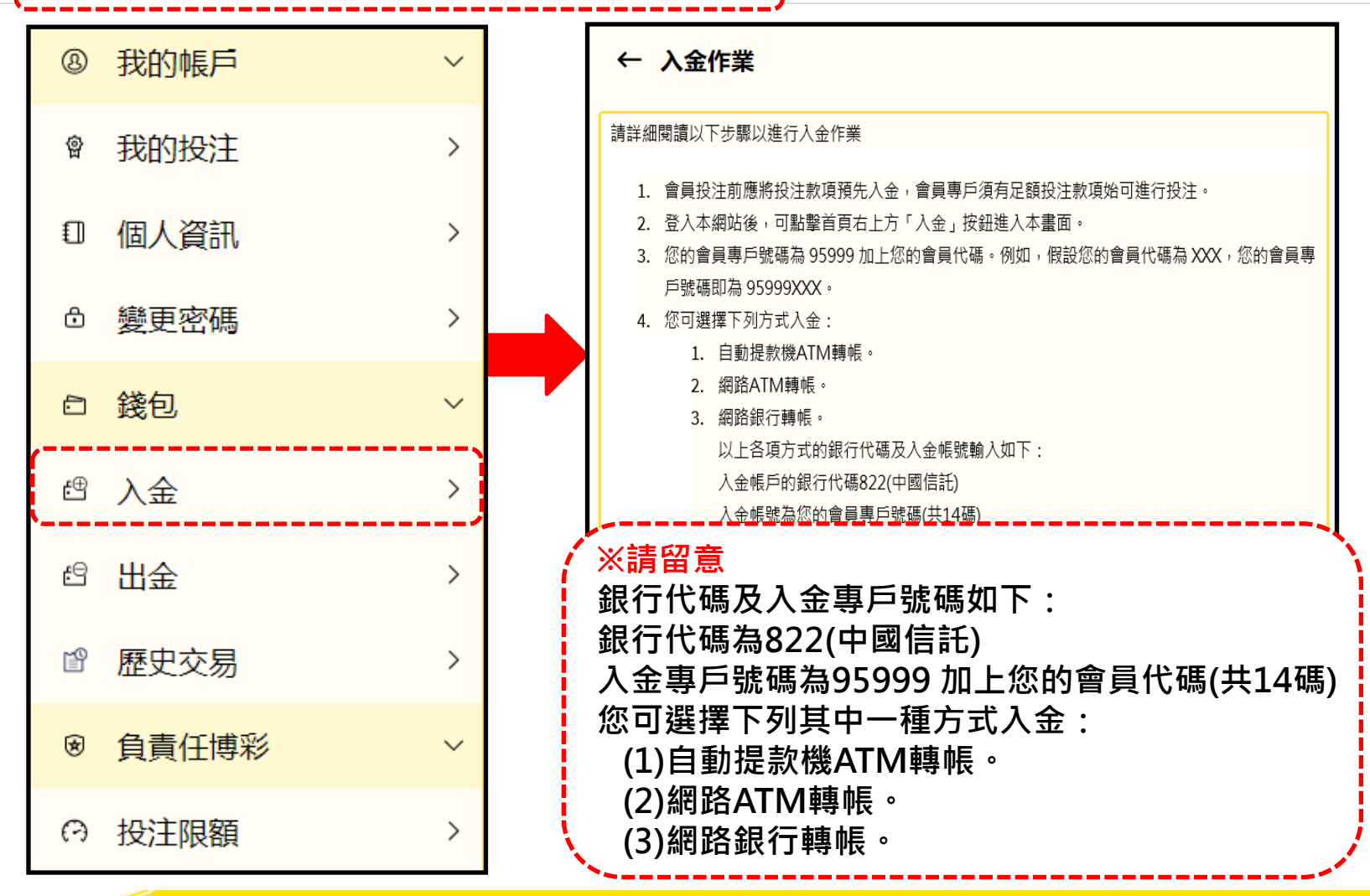

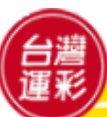

#### **六、行動版網站導覽(8)-我的帳戶功能列 錢包→出金→會員出金前須先辦理約定出金帳號 辦理約定出金帳號時,請提供會員本人名義之金融機構帳戶存摺或其他相關證明文件複本(可為影本、 影像、傳真、照片、檔案等)並於空白處註明會員身分證統一編號及簽名,以傳真:02-27151941, 或 EMAIL:service@sportslottery.com.tw 傳到本公司客服中心。收件後約7個營業日完成。** 個人資訊 ŧΠ ⋋ ← 出金作業 變更密碼  $\mathcal{E}$ ⊕  $(i)$   $#$   $\star$  : NT\$2,000,000 - 綫句, 门.  $\checkmark$ 金額 ▌ 不允許使用小數。 բ⊕ 入会 ⋋ 輸入欲出 金 金 額 新臺幣 四 出金 **出金帳號※請留意** 銀行代碼 **非中國信託銀行之帳戶,** 歷史交易 **出金將產生跨行手續費。** 噌  $\rightarrow$ 999 銀行名稱 負責任博彩 ⊛  $\checkmark$ 中國信託 銀行帳號 投注限額 ⊖ ⋋ 00009999999 出金 34

#### **六、行動版網站導覽(9)-我的帳戶功能列**

#### **錢包→歷史交易→選擇交易類型及日期即可查詢交易紀錄**

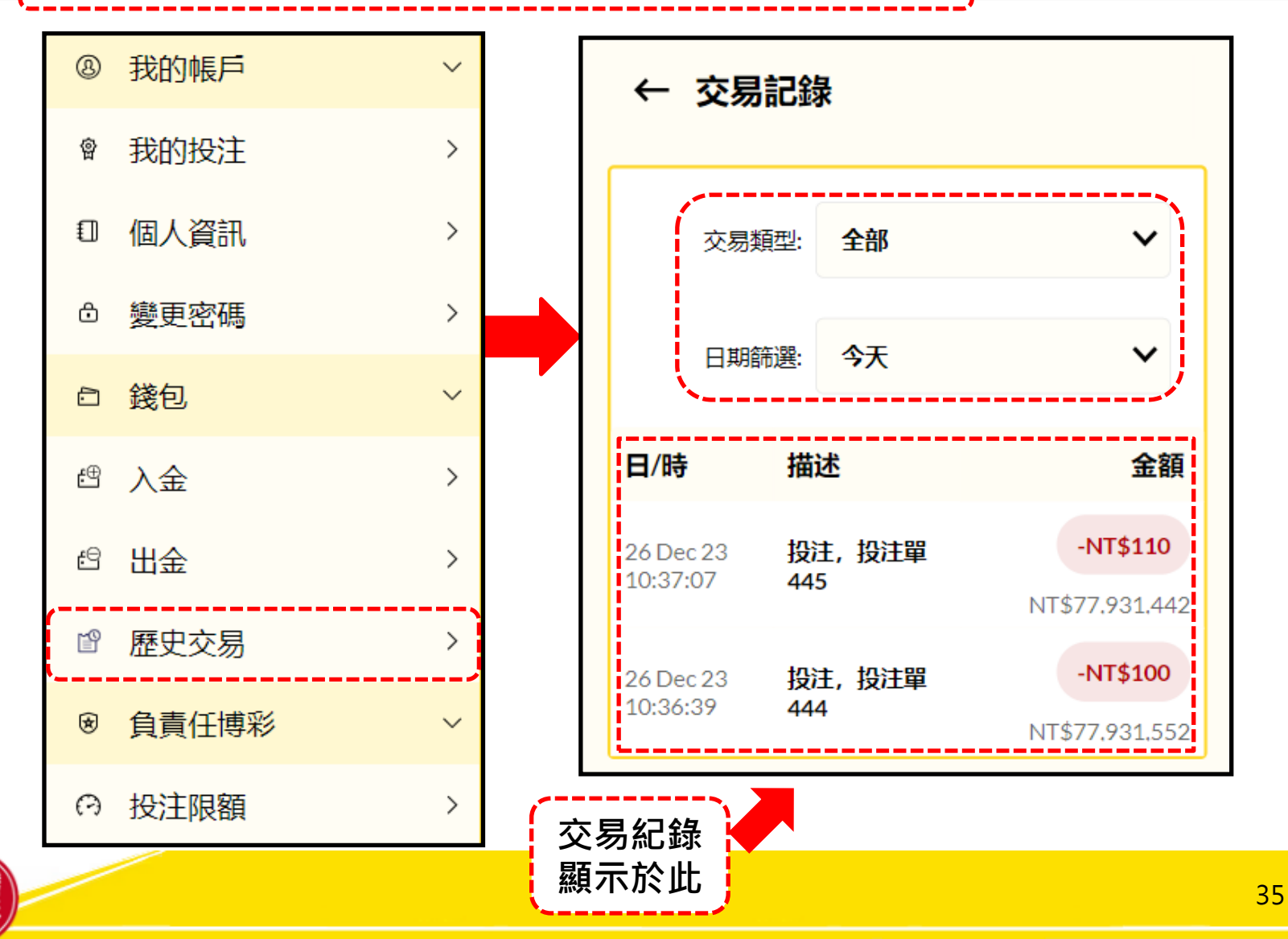

#### **六、行動版網站導覽(10)-我的帳戶功能列**

#### 負責任博彩→投注限額→可設定您每日/每週/每月的投注金額,避免過度投注 <mark>;</mark>

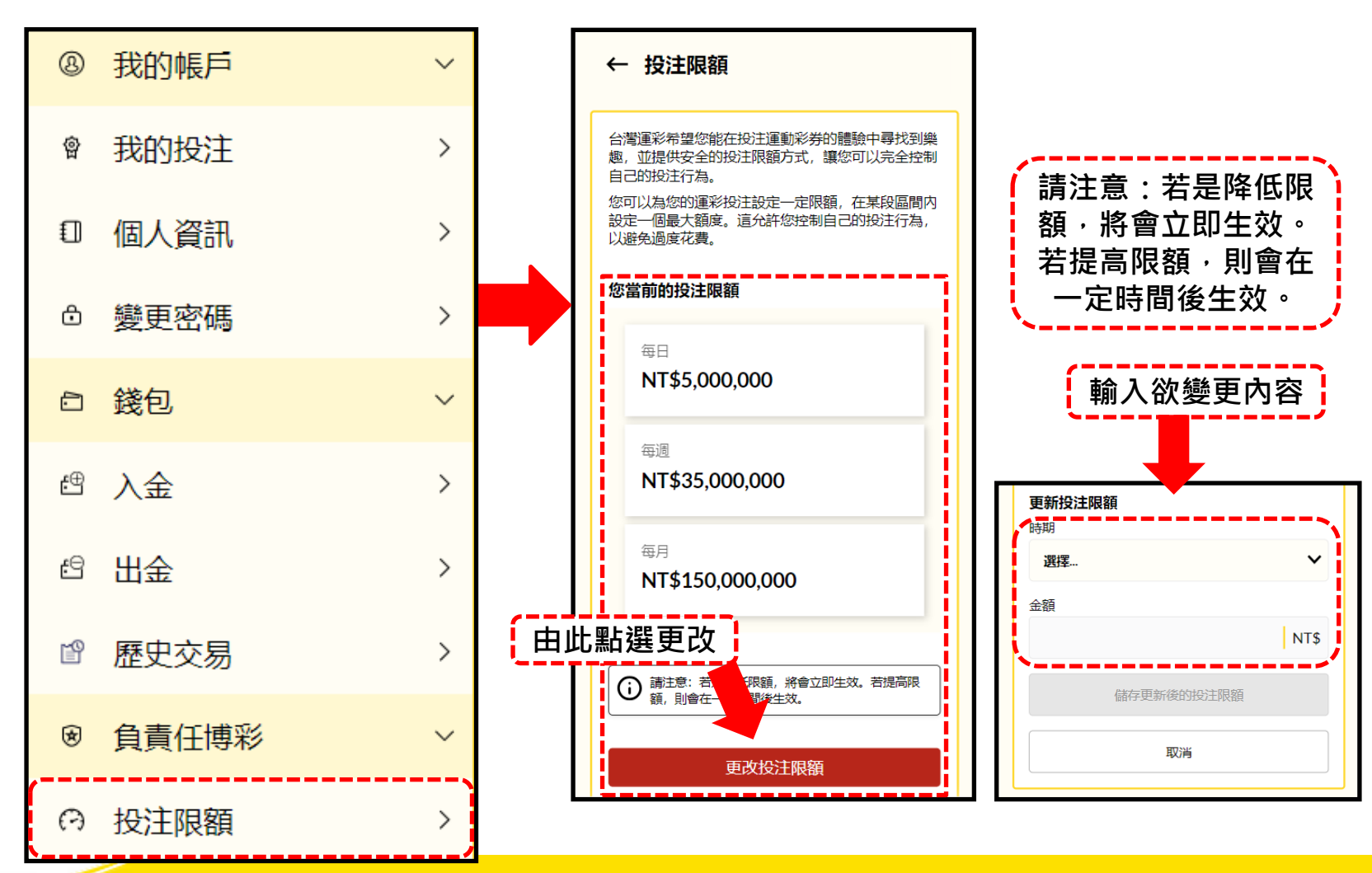

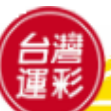